## ZÁPADOČESKÁ UNIVERZITA V PLZNI FAKULTA STROJNÍ

Studijní program: B 2341 Strojní inženýrství Studijní zaměření: Strojírenská technologie – technologie obrábění

# BAKALÁŘSKÁ PRÁCE

Program pro NC obráběcí stroj k výrobě součásti ,,Pravítko 312"

Autor: **David Kočí**

Vedoucí práce: **Ing. Jiří VYŠATA, Ph.D.**

Akademický rok 2014/2015

Rozsah grafických prací: dle potřeby

30 - 40 stran Rozsah pracovní zprávy:

Forma zpracování bakalářské práce: tištěná

Seznam odborné literatury:

- · JANDEČKA, K., ČESÁNEK, J., KOŽMÍN, P.: Programování NC strojů. Plzeň: ZČU, 2000.
- · VRABEC, M., MÁDL, J.: NC programování v obrábění. Praha : ČVUT, 2004.
- Dokumentace zvoleného CAM systému.  $\bullet$
- · Dokumentace zvoleného obráběcího stroje.
- · STANĚK, J., NĚMEJC, J.: Metodika zpracování a úprava diplomových prací. Plzeň : ZČU, 2005.

Vedoucí bakalářské práce:

Konzultant bakalářské práce:

Datum zadání bakalářské práce: Termín odevzdání bakalářské práce: 26. června 2015

Ing. Jiří Vyšata, Ph.D. Katedra technologie obrábění Ing. Jiří Vyšata, Ph.D. Katedra technologie obrábění

20. října 2014

Doc. Ing. Milan Edl, Ph.D. děkan

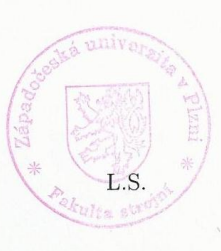

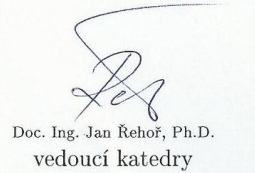

ZÁPADOČESKÁ UNIVERZITA V PLZNI Fakulta strojní Akademický rok: 2014/2015

### ZADÁNÍ BAKALÁŘSKÉ PRÁCE

(PROJEKTU, UMĚLECKÉHO DÍLA, UMĚLECKÉHO VÝKONU)

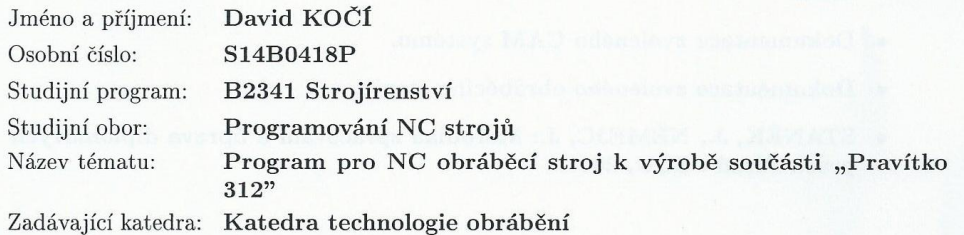

#### Zásady pro vypracování:

- $1.$  Úvod
- 2. Analýza součásti a výrobních prostředků
- 3. Návrh programu ve vhodném CAM systému
- 4. Závěr

#### **Prohlášení o autorství**

Předkládám tímto k posouzení a obhajobě bakalářskou práci, zpracovanou na závěr studia na Fakultě strojní Západočeské univerzity v Plzni.

Prohlašuji, že jsem tuto bakalářskou práci vypracoval samostatně, s použitím odborné literatury a pramenů, uvedených v seznamu, který je součástí této bakalářské práce.

V Plzni dne: …………………….. …………………………….

podpis autora

#### **Autorská práva**

Podle zákona o právu autorském. Č.35/1965 Sb. (175/1996 Sb. ČR) § 17 a Zákona o vysokých školách č. 111/1998 Sb. je využití a společenské uplatnění výsledků bakalářské práce, včetně uváděných vědeckých a výrobně-technických poznatků nebo jakékoliv nakládání s nimi možné na základě autorské smlouvy za souhlasu autora a Fakulty strojní Západočeské univerzity v Plzni.

#### **Poděkování**

Rád bych poděkoval vedoucímu mé bakalářské práce panu Ing. Jiřímu Vyšatovi, Ph.D. za jeho podporu a odborné rady během zpracovávání této práce.

Dále bych rád poděkoval slečně Ing. Anetě Milsimerové a panu Ing. Josefu Skleničkovi za odbornou pomoc při tvorbě programu.

# **ANOTAČNÍ LIST BAKALÁŘSKÉ PRÁCE**

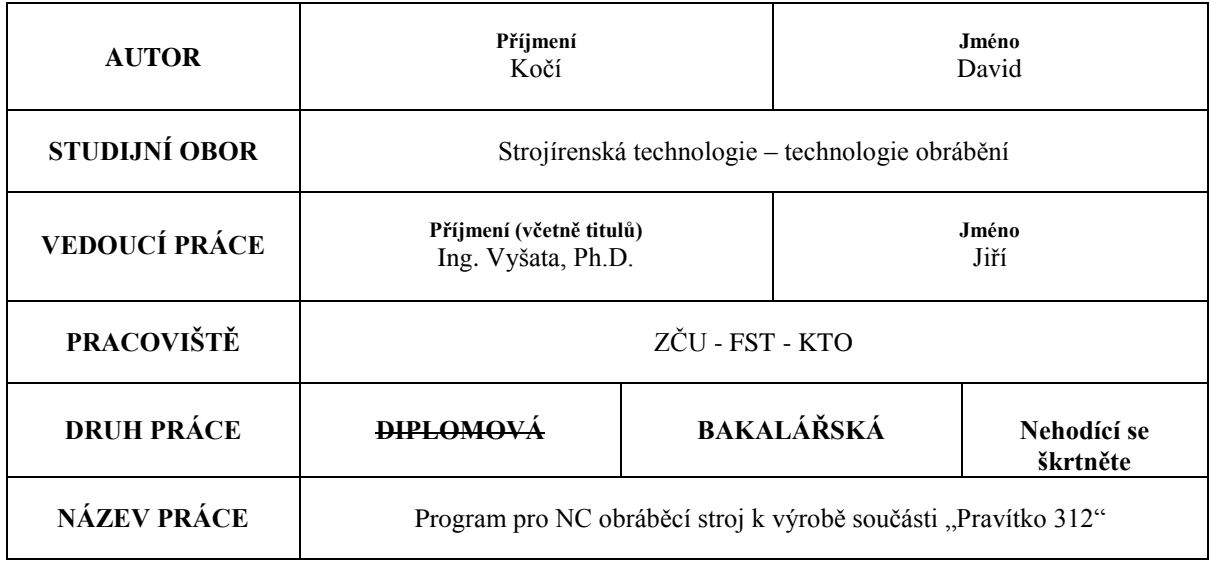

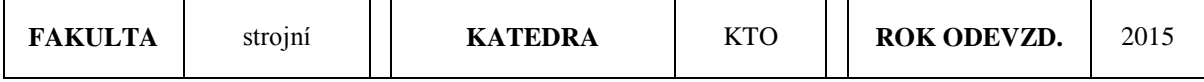

#### **POČET STRAN (A4 a ekvivalentů A4)**

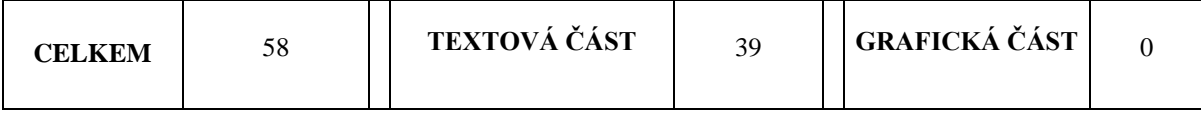

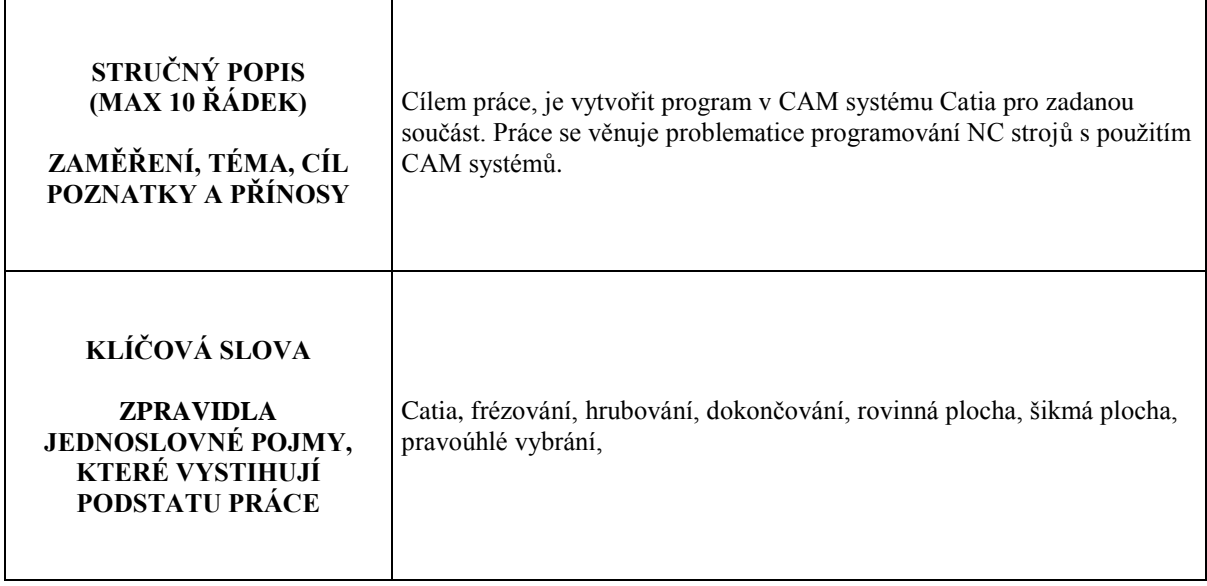

### **SUMMARY OF BACHELOR SHEET**

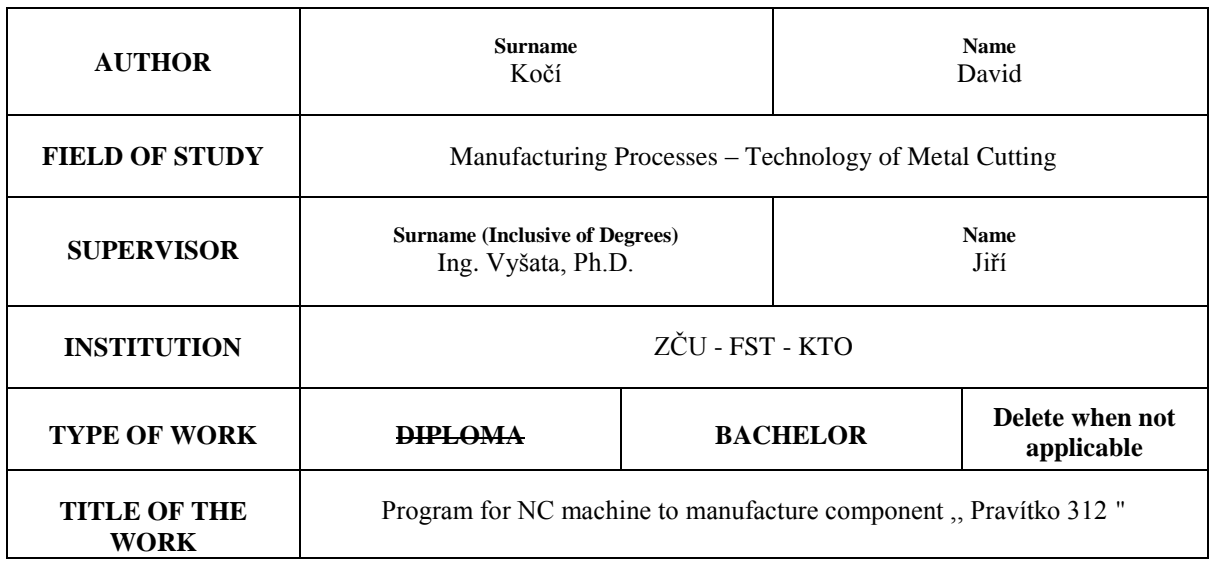

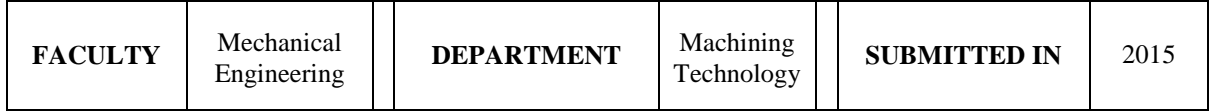

### **NUMBER OF PAGES (A4 and eq. A4)**

 $\overline{\phantom{a}}$ 

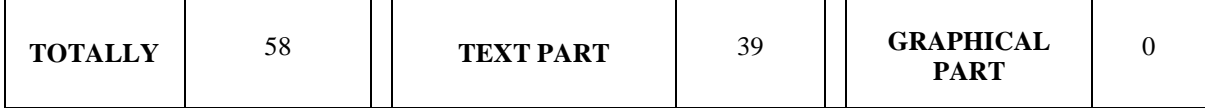

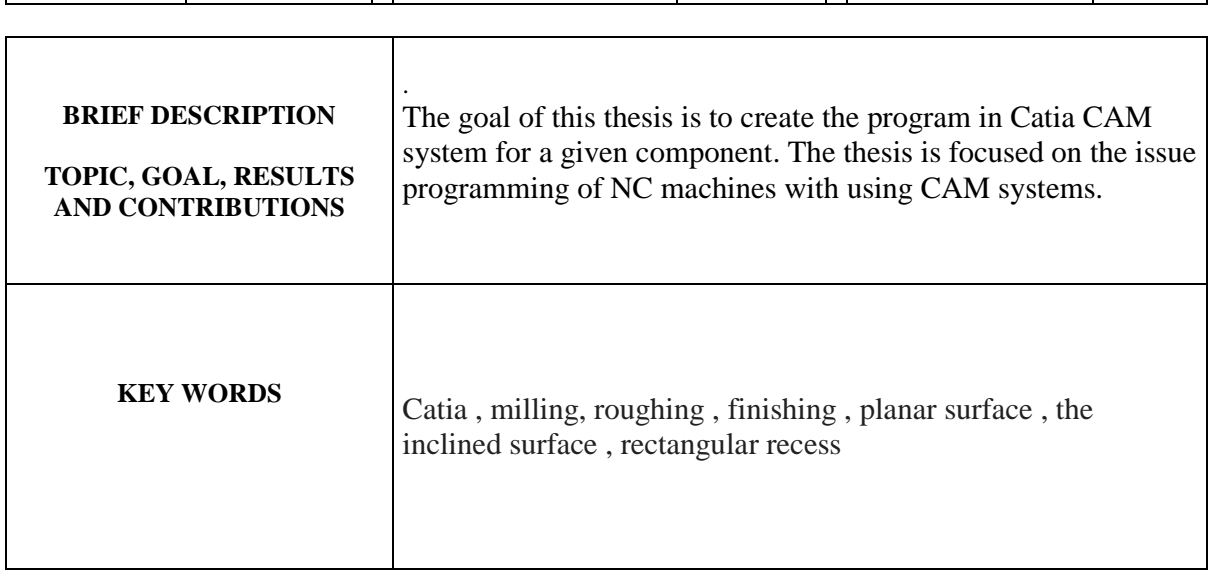

#### Obsah

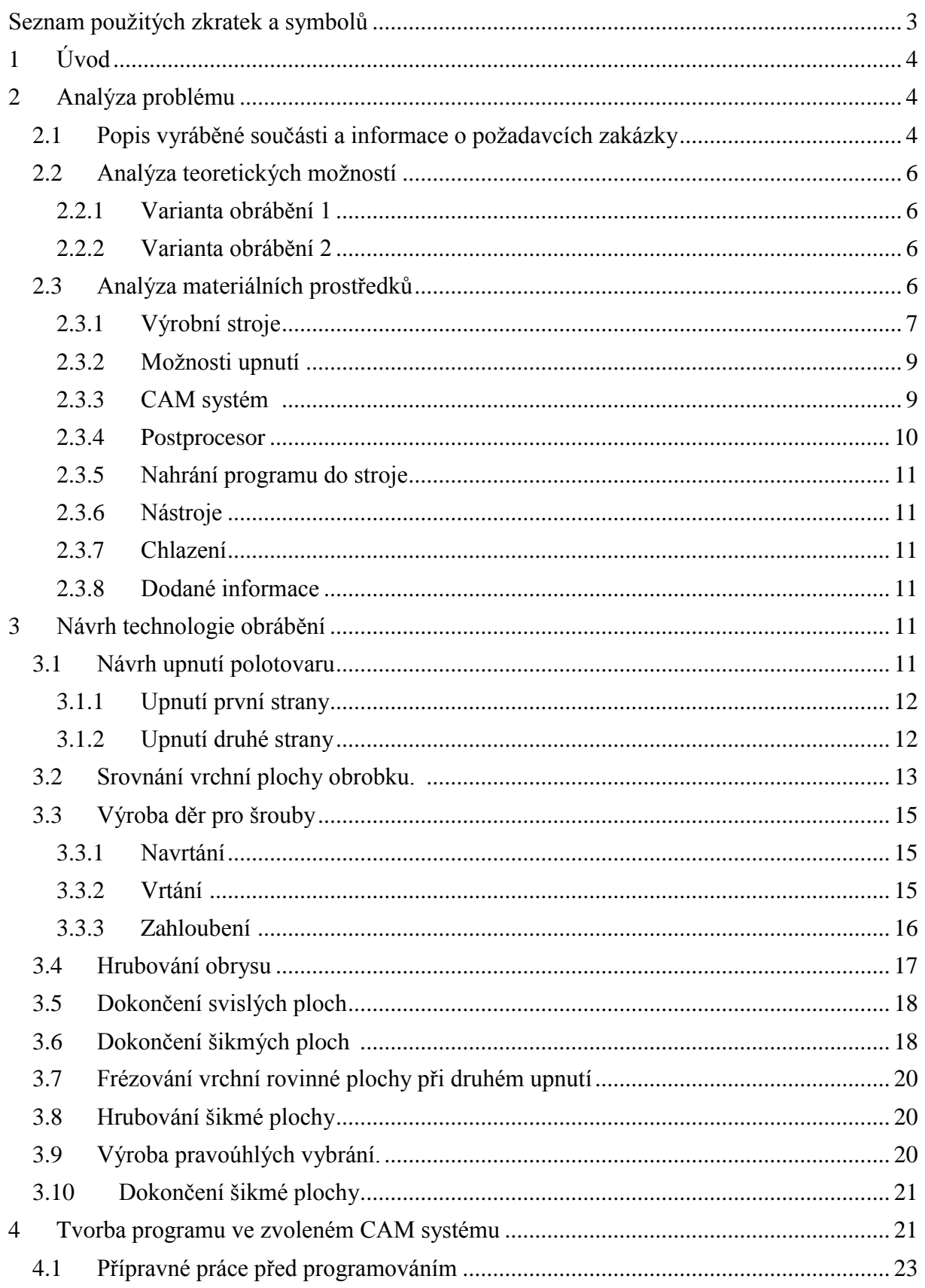

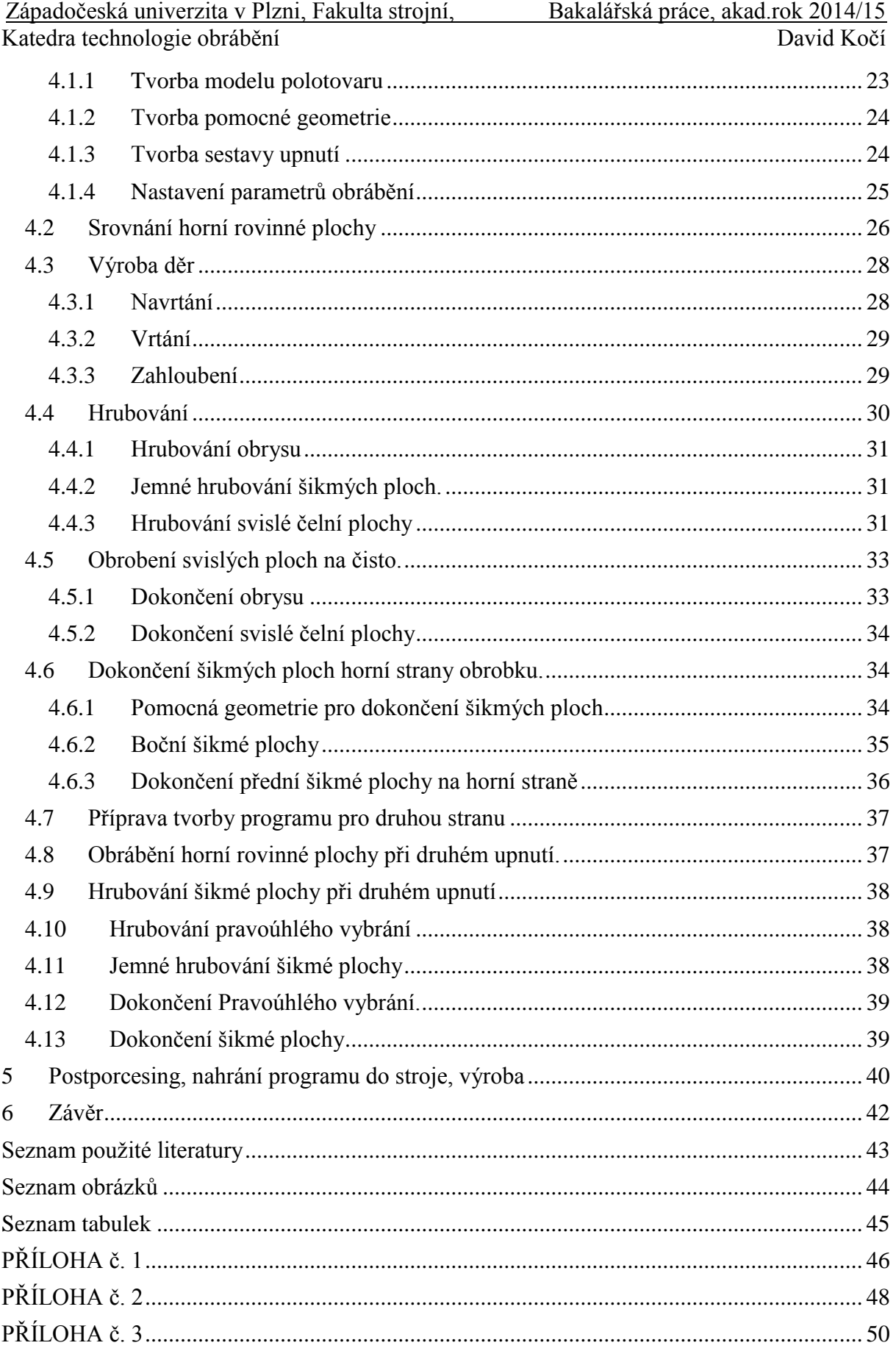

### <span id="page-9-0"></span>**Seznam pouţitých zkratek a symbolů**

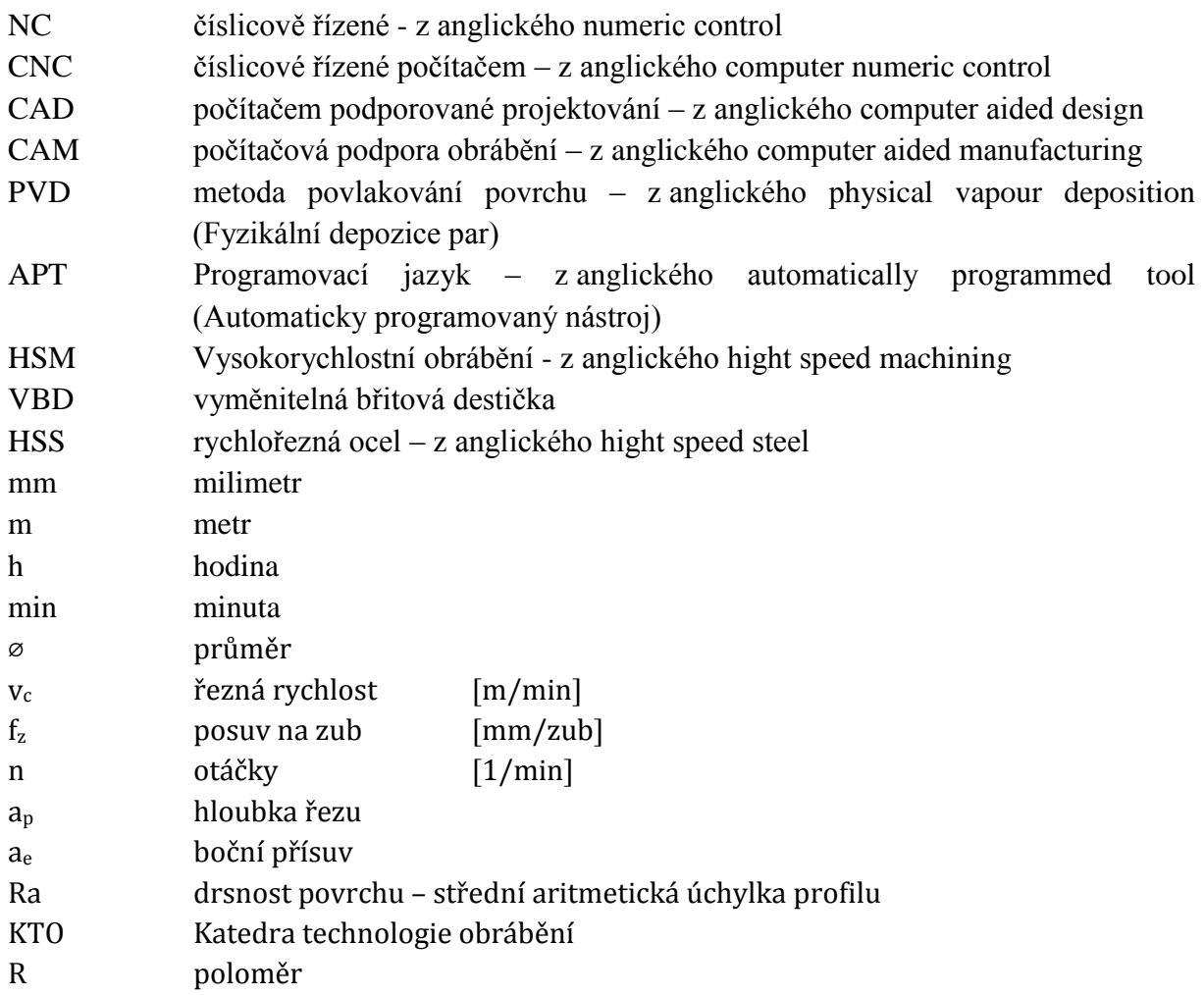

### <span id="page-10-0"></span>**1 Úvod**

Nemalou část v celkovém objemu výroby zastupuje výroba kusová. Výroba malého počtu shodných součástí se s moderními možnostmi obrábění velice rozrůstá. Díky numericky řízeným strojům (NC strojům) je možné rychlé adaptování výroby na různé součásti. Pro tyto stroje je potřeba tvořit NC programy. Při kusové výrobě je množství potřebných obráběcích programů úzce spjato s počtem jednotlivých druhů a tvarů výrobku. Proto jsou možnosti adaptace výroby na různé tvary součástí neustále zdokonalovány.

Jedním z prostředků pro efektivní tvorbu NC programů jsou tzv. CAD/CAM systémy. Moderní CAD/CAM systémy umožňují vytváření a editaci modelů výrobku i tvorbu programu pro obráběcí stroj. Zároveň v případě použití jednotného CAD/CAM systému není potřebné použití různých softwarů pro tyto úkony. To usnadňuje programátorovi tvorbu NC programu. Samotné CAM systémy ulehčují práci předvolenými strategiemi obrábění a umožňují jednoduše vytvářet NC programy i pro tvarově složité součásti. Díky možnostem simulace je možné program ve velké míře odladit již při jeho tvorbě. Tyto výhody se u kusové výroby promítnou v úspoře časů a celkových nákladů na zakázku.

Součást "Pravítko 312" je názornou ukázkou zadání kusové výroby. Jedná se o tvarově jednoduchou součást, která má několik složitějších prvků. Jsou to například šikmé a oblé plochy. Je proto vhodné použití NC obráběcího stroje, který má souvislé řízení alespoň tří pracovních posuvů. Požadovaná je výroba dvou kusů součásti. Po vyrobení požadovaného počtu kusů již nebude NC program využit. Proto je vhodné se jeho tvorbou zabývat v co možná nejkratším čase. Je tedy vhodné použití CAM softwaru pro tvorbu programu, a to nejen z důvodu ekonomičnosti tvorby programu, ale také kvůli jednoduššímu a pohodlnějšímu způsobu tvorby programu pro šikmé a oblé plochy.

### <span id="page-10-1"></span>**2 Analýza problému**

Cílem této práce je popis postupu tvorby NC programu pro součást "Pravítko 312". Součást bude vyráběna na frézce s CNC řízením. Vstupními informacemi pro řešení popisovaného problému je výrobní výkres a model součásti a technické informace o strojích a nástrojích, s kterými se bude součást vyrábět. Od zákazníka byly dodány polotovary pro 2 kusy výrobku. Veškeré další podklady budou vyhledávány při řešení konkrétního dílčího problému a budou popsány spolu s jeho řešením. Výstupem by měl být vygenerovaný a odladěný NC program Vzhledem k tomu, že vstupními informacemi jsou pouze výrobní výkres a model součásti, je třeba zjistit co nejvíce možností, podmínek okolností a také činitelů, za kterých je možné zadaný úkol řešit a získat tak výsledný produkt. Je potřeba náležitě si ujasnit skutečnosti doprovázející zadání úkolu, jako jsou například všechny požadavky na výrobek plynoucí z výkresu, ale také informace, které nejsou součástí výkresu a přitom jsou poskytnuty jako jeho doplněk při zadání úkolu. Takovou informací je například charakter polotovaru, který je dán tvarem a předchozím zpracováním polotovarů, které byly při zadání fyzicky dodány.

#### <span id="page-10-2"></span>**2.1 Popis vyráběné součásti a informace o poţadavcích zakázky**

"Pravítko 312" je část tažných a střižných lisů, která slouží pro vedení posouvajícího se materiálu a je tedy s materiálem v kontaktu. Proto je vyrobena z materiálu Albromet 300, který má pro tyto účely vhodné pevnostní a třecí vlastnosti.

Jedná se o podlouhlou součást s délkou 312,5 mm šířkou 30 mm a výškou 15 mm.

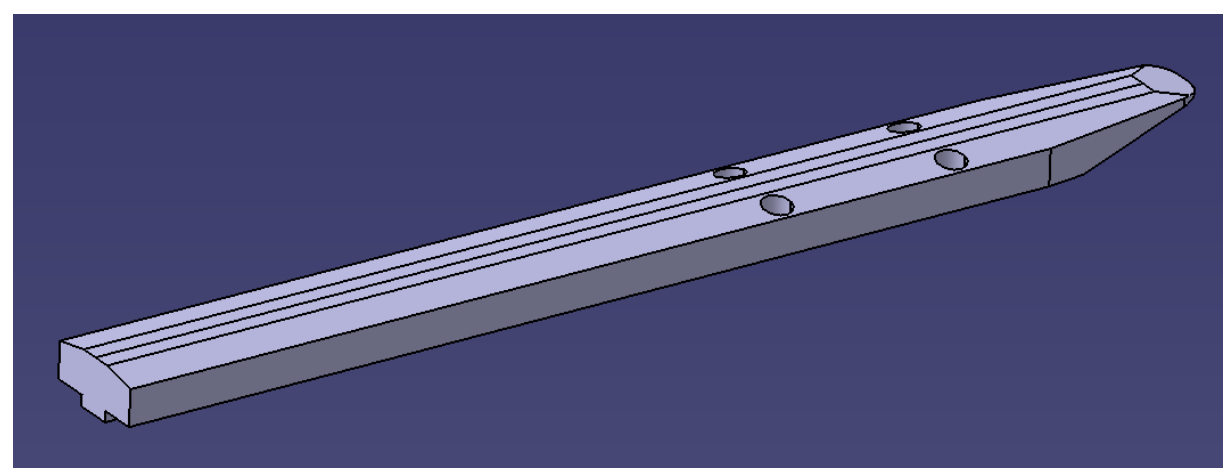

*Obr. 1: Horní strana součásti*

<span id="page-11-0"></span>Vrchní funkční strana zobrazená na obrázku výše (*[Obr. 1](#page-11-0)*), která je při užití součásti v kontaktu s posouvajícím se plechem, je tvořena jednou podélnou rovinnou plochou, která je po obrobení celé součásti dodatečně leštěna pro maximální snížení tření. Na obrázku je tato plocha dělena středovou čárou, která je zde pouze jako výsledek postupu tvorby modelu součásti. V podélném směru se vedle této rovinné plochy nacházejí dvě šikmé plochy s otvory pro šrouby M4 s válcovou hlavou. Díry mají zahloubení o průměru 8 mm do hloubky 7 mm od již popisované vrchní rovinné plochy. Na konci popisovaných tří ploch se nachází další šikmá plocha. Ta má v půdorysném pohledu zaoblení v rozích 7 mm. Její zešikmení společně se spodní šikmou plochou, která je vidět na obrázku dole (*[Obr. 2](#page-11-1)*), ztenčuje součást až do nulové tloušťky. Na průsečnici těchto ploch tedy vzniká ostrá hrana. Svislá plocha vlevo na obrázku (*[Obr. 1](#page-11-0)*) tvoří na výrobním výkresu kótovací základnu pro podélné tolerované rozměry. Na hotovém výrobku je na ní vyraženo logo zadavatele a číslo součásti.

<span id="page-11-1"></span>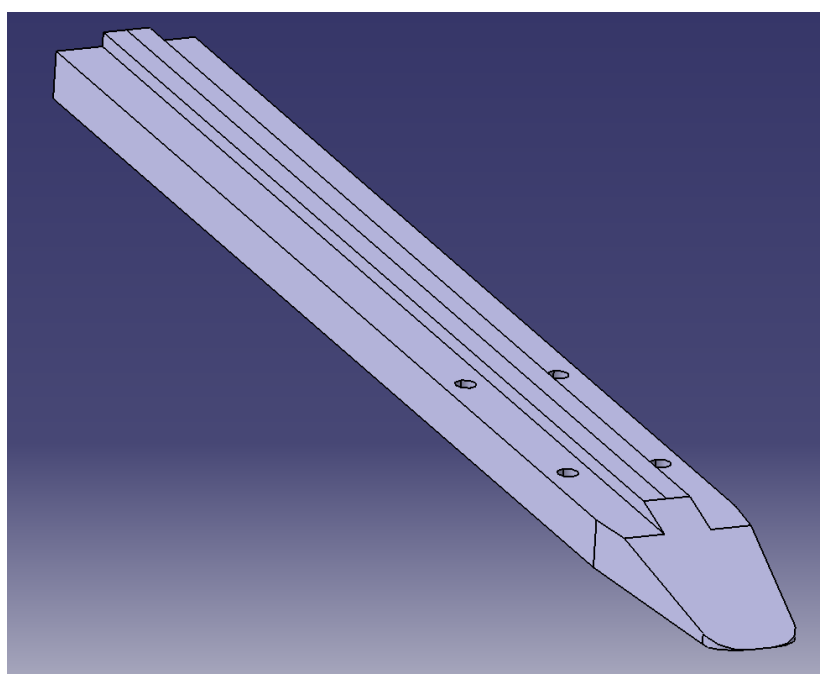

*Obr. 2: Spodní strana součásti*

Při pohledu z opačné strany (*[Obr. 2](#page-11-1)*) se na horní straně nachází 2 zrcadlově souběžná pravoúhlá vybrání s dírami pro šrouby. Boční plochy v těchto vybráních jsou funkční. Tedy šířka výstupku uprostřed horní strany má tolerovaný rozměr. A to 10 mm s tolerancí -0,1 mm. Tato část slouží k upnutí pravítka do drážek na tvářecím stroji. Na obrázku vpravo dole je vidět šikmou plochu, ta tvoří již zmiňovanou ostrou hranu. Půdorysný obrys součásti tvoří 7 svislých ploch. Tolerance pro délku i maximální šířku součásti je ±0,1 mm. Předepsaná drsnost celého obrobku je Ra3,2.

Je předem stanoveno, že vytvoření popisku na součásti a vyleštění funkční plochy bude zhotoveno zadavatelem mimo univerzitu.

#### <span id="page-12-0"></span>**2.2 Analýza teoretických moţností**

Protože má součást tvar, vyžadující obrobení ze všech stran, musí být v každém případě obráběná na minimálně dvě upnutí. Po analýze součásti jsou k výrobě vhodné dvě varianty popsané níže.

#### <span id="page-12-1"></span>**2.2.1 Varianta obrábění 1**

První možností je nejdříve obrobit stranu s pravoúhlým vybráním spolu s obrysem součásti, kdy se díry pro šrouby obrobí při tomto upnutí a zahloubí se při upnutím druhém. Vyrobit je v tomto případě pouze při druhém upnutí nelze, protože by díry nebylo možné zhotovit průchozí. A to kvůli čelistem svěráku, které by bránily průchodu vrtáku, popřípadě by došlo k poškození čelistí i nástroje. Po otočení se obrobek upne za již obrobené vybrání a dodělají se šikmé plochy a již zmiňované zahloubení děr. V tomto případě je nevýhodou možný vznik nesouososti děr se zahloubením. Také by při upínání mohlo dojít k deformaci pravoúhlého vybrání, které však tvoří funkční plochy. Samotné upnutí by nebylo tak tuhé jako v druhém případě, protože výška pravoúhlého vybrání je pouze 3 mm.

#### <span id="page-12-2"></span>**2.2.2 Varianta obrábění 2**

Druhou možností je obrobit nejdříve stranu s třemi šikmými plochami. Nejdříve se srovná horní rovinná plocha a následně se zhotoví 4 díry i se zahloubením. Díry je vhodné vrtat do kolmé plochy vhledem k ose nástroje, aby nedocházelo k jeho odklánění při najíždění do záběru. To by způsobovalo nechtěné namáhání vrtáku. Dále se odfrézuje půdorysný obrys součásti a nakonec zhotoví šikmé plochy. Po přeupnutí obrobek drží v čelistech svěráku za boční plochy, které nejsou plochami funkčními a mají větší rozměry než pravoúhlé vybrání. Vybrání se tedy obrobí při druhém upnutí společně s poslední šikmou plochou. Vzhledem k možnosti obrobení děr na jedno upnutí společně s obrobením plochy, která tvoří kótovací základnu a také proto, že upnutí bude tužší (Díky větší výšce materiálu za kterou je obrobek uchycen) a nebude na funkčních plochách je tato varianta vhodnější.

Kvůli snaze vytvořit díry i se zahloubením na jedno upnutí a také snaze zabránit upínání za již obrobené funkční části, byla zvolena varianta 2, která je popsána výše.

#### <span id="page-12-3"></span>**2.3 Analýza materiálních prostředků**

Před začátkem tvorby postupu je nutné analyzovat dostupné prostředky pro výrobu. Tato analýza je obecným soupisem výrobních strojů, upínačů, nástrojů a CAM systémů, se kterými je možné pracovat.

#### <span id="page-13-0"></span>**2.3.1 Výrobní stroj [1], [2], [3], [4]**

Vzhledem k tvaru součásti je pro výrobu nutné použít minimálně 3-osé frézovací centrum podporující 3D obrábění, tedy souvislý pohyb všech tří pracovních posuvů. Proto byly v rámci univerzity k dispozici 2 stroje. Oba stroje jsou i s technickými údaji popsány níže.

#### **a) DMU 65 monoBLOCK**

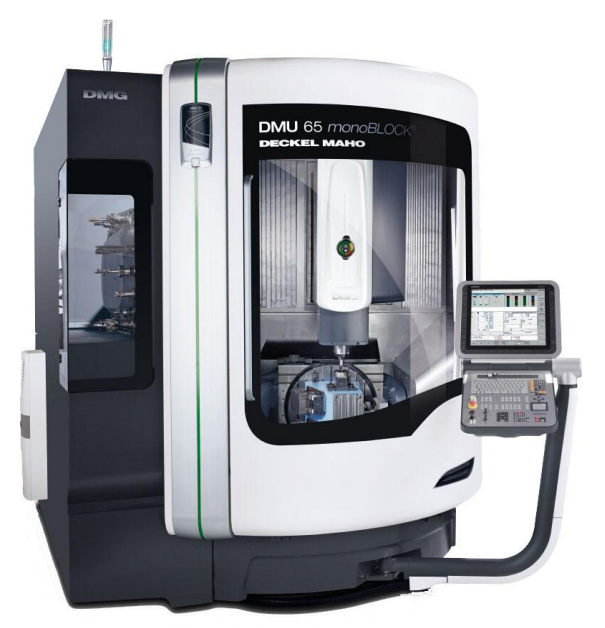

*Obr. 3: DMU 65 monoBLOCK [1]*

Stroj je od výrobce DMG. Jedná se o vertikální víceosé obráběcí centrum. Stroj se nachází v laboratořích Vědeckotechnického parku. Základní technické specifikace stroje pro porovnání jsou uvedeny v tabulce níže (*[Tab. 1](#page-13-1)*).

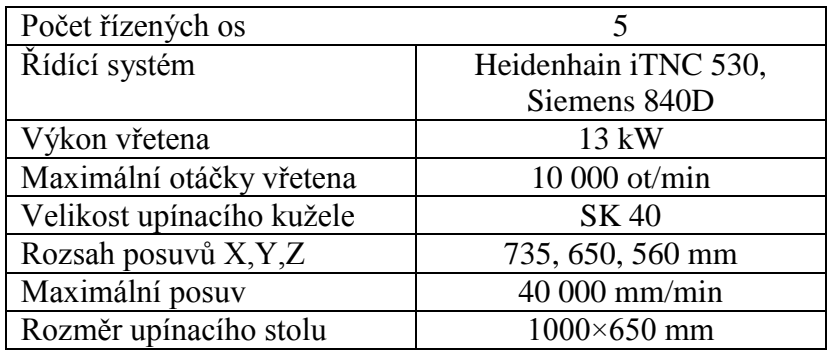

<span id="page-13-1"></span>*Tab. 1: Technické údaje stroje DMU 65 monoBLOCK [2]*

#### **b) MCV750A**

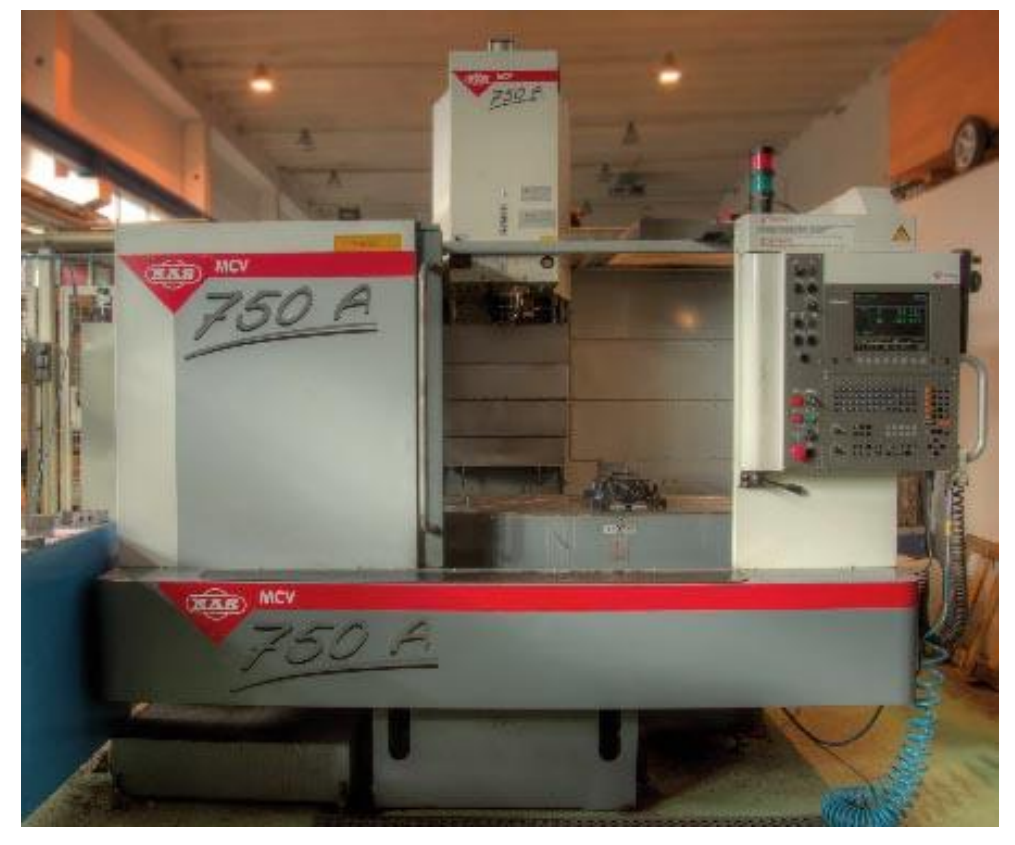

*Obr. 4: MCV 750 A [3]*

MCV 750A je 3-osé vertikální obráběcí centrum. Výrobcem tohoto stroje je firma MAS. Stroj se nachází v halových dílnách KTO. V tabulce níže (*[Tab. 2](#page-14-0)*) jsou uvedeny technické specifikace pro tento stroj.

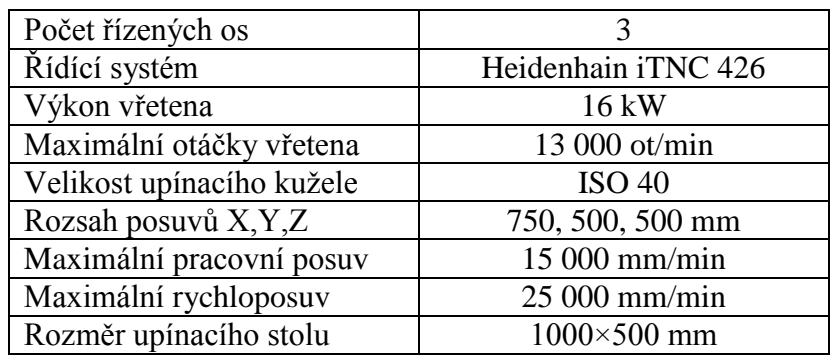

*Tab. 2: Technické údaje pro stroj MCV 750 A[4]*

<span id="page-14-0"></span>Hodinová sazba pro 5-tiosé centrum je vyšší než pro 3-osé a také je 5-tiosý stroj více vytížen jinými zakázkami. Dále by jeho výhody, tedy hlavně úspora při obrábění tvarových ploch, v tomto případě nebyly tolik využité. Proto bylo pro výrobu zvoleno 3-osé frézovací centrum MCV 750 A.

#### <span id="page-15-0"></span>**2.3.2 Moţnosti upnutí [5]**

Upnutí součásti má vliv na průběh obrábění a následně i na kvalitu a rozměrovou přesnost konečného výrobku. U dlouhých štíhlých součástí je potřeba zabezpečit obrobek proti jeho pružným deformacím vlivem řezných sil a to hlavně na převislých koncích od upínače. Vzhledem k počtu obráběných ploch na jedno upnutí je nutné pravítko upnout pouze za jednu stranu. Proto se jeví vhodné použít strojní svěrák, ten umožňuje dobrý přístup k horní polovině a částečně i ke všem svislým stranám obrobku.

K dispozici je v dílnách KTO strojní svěrák Arnold 125, ten má šířku čelistí 125 mm. Pro tento svěrák lze použít jak klasické rovné čelisti, tak čelisti s pravoúhlým vybráním (tzv. zoubkem) o hloubce 5 mm.

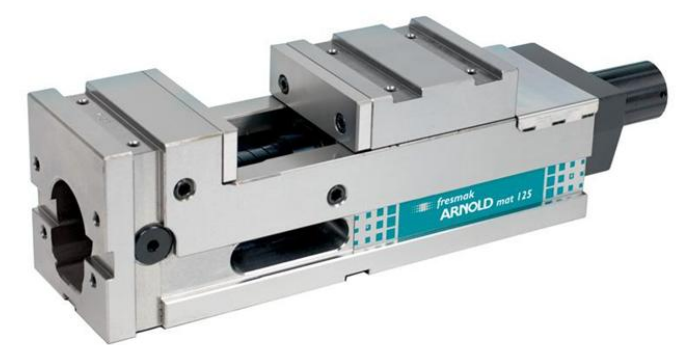

*Obr. 5: Svěrák Arnold 125 [5]*

Pro dlouhé součásti jako je pravítko, kde má obrobek výrazné převislé konce, je vhodné tyto konce podložit stavitelnými podpěrami (tzv. panenkami), nebo broušenými podložkami o různých tloušťkách. Stavitelné podpěry a broušené podložky jsou v dílnách pro tento stroj k dispozici. Při tomto dodatečném podložení musí být brán zřetel na přístupnost nástroje k obráběným plochám.

#### <span id="page-15-1"></span>**2.3.3 CAM systém [6], [7]**

Vzhledem k tvaru součásti, která obsahuje několik šikmých ploch a také protože zadavatel požaduje pouze 2 totožné kusy výrobku, je vhodné pro tvorbu programu použít CAM systém.

Na výběr bylo v rámci univerzity ze dvou CAM systémů.

- a) SolidCAM 2013 Jedná se o CAM systém lehce integrovatelný do 3D CAD systému SolidWorks. Umožňuje plně pracovat s modelem a zároveň tvořit a generovat program pro obrábění bez nutnosti přepínání mezi různými softwary. Jako celek tvoří uživatelsky příjemné prostředí. V celém prostředí lze pak vytvořit návrh součásti, model součásti, a ve výsledku generovat NC program pro její obrábění. Ten se automaticky aktualizuje v případě změn na modelu součásti, což je pro programátora uživatelsky příjemné. Samotný SolidCAM se zaměřuje především na CNC výrobu pomocí třískového obrábění a má několik samostatných modulů, kdy je každý vhodný pro jiný typ obrábění. Níže jsou uvedeny příklady některých modulů.
- 2.5D Frézování
- HSR/HSM Frézování (Vysokorychlostní frézování)
- HSS Frézování (Rychlé obrábění ploch)
- Soustružení

#### Západočeská univerzita v Plzni, Fakulta strojní, Bakalářská práce, akad.rok 2014/15 Katedra technologie obrábění **David Kočí** David Kočí

- Frézování-soustružení (Pro obráběcí centra)
- 5-ti osé obrábění
- Měření sondou
- b) Catia V5 je software zahrnující široké spektrum použití. Umožňuje pracovat s většinovou částí životního cyklu produktu v jednom univerzálním prostředí. To znamená, že je v Catii možné produkt navrhnout, vymodelovat, pevnostně analyzovat, simulovat její funkci, popřípadě ji optimalizovat a nakonec generovat NC program a výrobní dokumentaci. Zároveň je systém vysoce univerzální vzhledem k použití v různých průmyslových odvětvích. Zahrnuje mnoho různých modulů se specifikacemi pro různá zaměření. Tím je myšleno například používání v leteckém, automobilovém, lodním nebo strojírenském průmyslu, energetice, nebo také pro spotřební zboží a elektroniku. Tyto vlastnosti zaručují vysokou kompatibilitu dokumentace a tvorby mezi jednotlivými dodavateli pro společného výrobce např. automobilů.

Samotný modul pro obrábění obsahuje několik menších modulů, které jsou určeny pro různé typy obrábění. Příklady modulů jsou uvedeny níže.

- Lathe Machining (soustružení)
- Prismatic Machining (2,5D frézování)
- Surface Machining (3D frézování)
- Advanced Machining (více osé obrábění)

Práce v obou softwarech je přibližně stejně náročná. Každý z nich umí některé operace zvládat vůči druhému lépe a některé hůře. Vzhledem k tomu, že bylo během výuky více času věnováno programování v systému Catia, a je tedy i větší znalost v jeho používání, byl pro tvorbu programu zvolen tento software. Jedním z nevýhod je ovšem absence českého rozhraní.

#### <span id="page-16-0"></span>**2.3.4 Postprocesor**

CAM systém ukládá veškerá data programu, který je programátorem vytvářen, ve svém vlastním programovacím jazyce. Takto uložené informace se nazývají APT data. Aby následně řídící systém obráběcího stroje dokázal program pro obrábění rozpoznat a přečíst, musí být APT data převedena do jiného programovacího jazyka, vhodného pro řídící systém stroje. Je tomu tak z důvodu velkého počtu použitých řídících systémů, kde většina z nich používá jiné funkce pro různé použití. Postprocesor tedy překládá APT data do jazyka vhodného pro systém stroje.

V rámci halových dílen KTO se pro překládání APT dat ze softwaru Catia V5 do řídídícího systému zvoleného stroje používá pouze postprocesor vytvořený firmou Technodat. Ten převádí APT data vytvořená v Catii do ISO kódu. Výhodou tohoto postprocesoru je, že umí překládat i jednotlivé cykly. V generovaném kódu jsou pak jednoduché operace, které řídicí systém umí zadat pomocí cyklu, cyklem zadány. Jedná se například o rovinné hrubování, kdy lze použít předprogramovaný cyklus, do kterého stačí zadat hlavní údaje (např. počáteční a koncové souřadnice) a řídící sytém pak dráhy nástroje vygeneruje sám. V programu je cyklus lépe identifikovatelný a popřípadě upravitelný, než kdyby dráhy byly generovány jednotlivě.

#### <span id="page-17-0"></span>**2.3.5 Nahrání programu do stroje**

Před obráběním je nutné nahrát NC program do řídicího systému stroje. To se v tomto případě provádí pomocí programu TNC Remo. Díky němu se program přes síťovou kartu nahraje na pevný disk v obráběcím stroji.

#### <span id="page-17-1"></span>**2.3.6 Nástroje**

K dispozici je veliké množství nástrojů, které lze pro obrábění zadané součásti použít. Pro práci v Catii byl poskytnut katalog nástrojů vytvořený pro zvolený stroj MCV 750 A. Katalog obsahuje seznam dostupných nástrojů na tomto stroji i s číslem pozice, na jakém je v zásobníku nástrojů uložen. Každý nástroj je pak zjednodušeně vymodelován s přibližnými rozměry. Tyto modely následně slouží pro simulaci při tvorbě programu.

Pro jednotlivé operace je potřeba zvolit nástroje vhodné pro dané typy obrábění. Volba nástrojů bude podrobněji popsána při popisu jednotlivých operací. (Význam slova "operace" je v technologickém smyslu označení pro veškeré části výroby součásti na jednom stroji. Ve smyslu spojeném s programování NC strojů tento výraz běžně označuje část obrábění, provedenou jedním nástrojem a jednou použitou strategií)

#### <span id="page-17-2"></span>**2.3.7 Chlazení**

Chlazení je u zvoleného stroje zajištěno proudem chladicí kapaliny. Je možné nástroj chladit z vnějšku, nebo použít nástroj umožňující vnitřní chlazení. Pro zvolený stroj je v dílnách KTO používána chladící emulze Blasocut 35 Kombi od výrobce Blaser. Jedná se o namíchanou emulzi v kombinaci s vodou

#### <span id="page-17-3"></span>**2.3.8 Dodané informace**

Spolu s výrobním výkresem a modelem součásti bylo slovně vedoucím dílen KTO zadáno přibližné datum výroby součásti. Dále byly poskytnuty informace o tom, že polotovary budou dodány od zadavatele a zhotovení popisu a leštění požadovaných ploch na obrobku bude také zhotoveno zadavatelem.

#### <span id="page-17-4"></span>**3 Návrh technologie obrábění**

Technologii je nutné navrhnout tak, aby sled operací na sebe navazoval a umožnil obrobení celé součásti v co nejmenším výrobním čase. Zároveň je potřeba snažit se obrobit co nejvíce ploch a prvků při jediném upnutí, aby byla dodržena návaznost ploch a také tolerance kótované na výkrese. Některé operace vyžadují umístění v postupu až po jiné operaci a jsou na ní tak závislé. Předem připravená technologie následně pomůže k přesnějšímu výběru obráběcí strategie, kterou CAM systém nabízí.

<span id="page-17-5"></span>V tomto návrhu technologie bude dodržen zvolený sled operací uvedený v kapitole 2.

#### **3.1 Návrh upnutí polotovaru**

"Pravítko 312" je podlouhlá štíhlá součást a její délka je mnohonásobně větší v poměru k ostatním rozměrům. Proto je potřeba snažit se součást upnout tak, aby byla zaručena dostatečná tuhost upnutí. Zvolený svěrák Arnold 125 má šířku čelistí 125 mm. To znamená, že pokud bude součást upnuta za prostřední část, na obou stranách od konce čelistí svěráku budou výrazné převislé konce obrobku. Přibližně 85 mm na každou stranu. Pokud by tyto konce byly ponechány takto volně, docházelo by při jejich obrábění ke zhoršení stability řezných podmínek. Obrobek by se také vlivem své pružnosti od nástroje částečně odkláněl.

To by způsobilo vznik tvarových a rozměrových nepřesností na hotovém výrobku. Proto je nutné tyto převislé části podložit.

#### <span id="page-18-0"></span>**3.1.1 Upnutí první strany**

Pro první stranu obrábění se jako vhodné řešení jeví použití čelistí svěráku s tzv. zoubkem. Čelisti v sobě mají přes celou upínací délku pravoúhlý výřez do hloubky 5 mm. Vybrání tvoří rovnou dosedací plochu, na které je polotovar ve svislém směru usazen. Boční strany vybrání v čelistech zároveň poskytují dostatečně pevné upnutí pomocí síly, kterou působí posuvná čelist proti pevné čelisti. Protože obrobek bude uchycen za výšku 5 mm, zůstane nad čelistmi 18 mm obrobku, což je dáno technologickým přídavkem pro upnutí. Přídavek v ose "Z" má v případě zadaného polotovaru rozměr 8 mm. To zajistí možnost odfrézování obrysu součásti přes celou její výšku již při prvním upnutí.

Polotovar se upne za rozměr 43 mm a zároveň svým nevětším rozměrem podélně s osou "X" souřadného systému stroje. Oba převislé konce součásti by bylo vhodné podložit stavitelnými podpěrami. Ty se po upnutí polotovaru vloží pod něj a ručně se vyšroubují až k ploše podepření. Následně se do mírného předpětí dotáhnou a upnou se pomocí upínek. Zajistí tak dostatečnou tuhost ve svislém směru, kde je rozměr polotovaru nejmenší a tím tedy nejméně tuhý. Je nutné zajistit, aby žádná část upínek ve všech směrech nezasahovala do oblasti drah nástroje. Nulový bod obrobku "W" bude vhodné zvolit na jednom ze dvou horních rohů polotovaru směrem, který je přístupný obsluze. Tím bude zajištěno snadné nastavení nulového bodu obrobku a tím i snížení času potřebného k tomuto úkonu.

Při návrhu technologie a tvorbě programu se vycházelo ze zadaných rozměrů polotovaru  $316 \times 43 \times 23$  mm. Po dodání připravených polotovarů bylo zjištěno, že jejich skutečný rozměr je  $316 \times 43 \times 30.6$  mm. Pro upnutí tato skutečnost neměla žádný vliv.

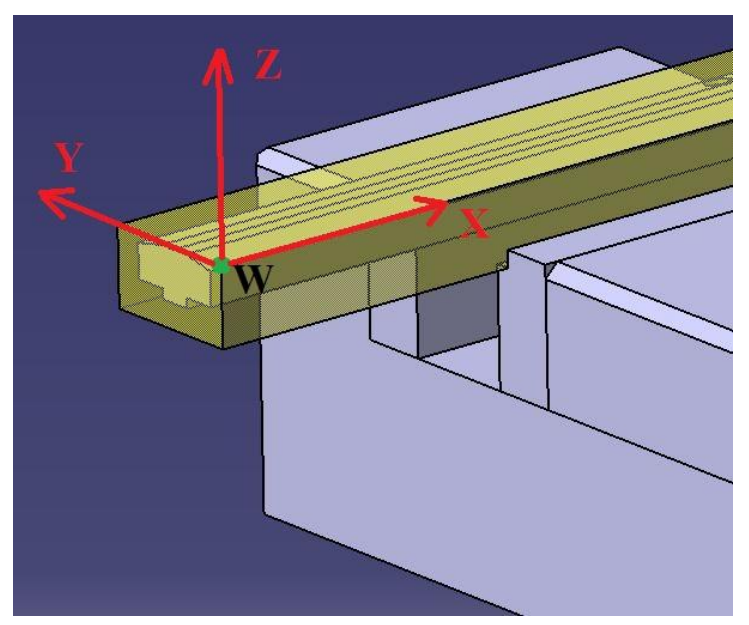

*Obr. 6: Nulový bod obrobku pro první upnutí*

#### <span id="page-18-2"></span><span id="page-18-1"></span>**3.1.2 Upnutí druhé strany**

Pro upnutí druhé strany se zdá vhodné použít standardní rovné čelisti. Ty umožní upnout obrobek za větší část ve svislém směru, než je tomu v tomto případě u čelistí se zoubkem. Součást by u čelistí se zoubkem nedosedala ve svislém směru na dosedací plochy kvůli již obrobeným šikmým plochám. Pouze by se opřela o hranu čelistí a plocha ve styku s čelistmi by byla malá.

V případě použití rovných čelistí, by se pro dosednutí a urovnání součásti ve svislém směru použili broušené dosedací podložky o vhodných rozměrech. Součást na tyto podložky dosedne již obrobenou rovinnou plochou a zajistí horizontální srovnání součásti s osovým systémem stroje. Obrobek bude v kontaktu s čelistmi za jeho již obrobené boční rovinné plochy. Bylo by potřeba součást upnout za co největší plochu, ale s ohledem na ponechání bezpečné vzdálenosti mezi vrchními plochami čelistí a neobrobenými částmi obrobku. Při tomto upnutí se (při dodržení zvoleného postupu uvedeného v kapitole 2) budou vyrábět dvě podélná pravoúhlá vybrání do hloubky 3 mm. Pro dodržení bezpečné vzdálenosti 1 mm mezi vrchními plochami čelistí a nejnižší drahou nástroje je třeba usadit obrobek do hloubky 11 mm ve svislém směru od vrchních ploch čelistí svěráku.

Problém převislých konců bude při tomto upnutí vhodnější řešit pomocí broušených podložek. Opět bude lepší součást upnout za střední část v podélném směru.

Nulový bod "W" pro druhé upnutí ([Obr. 7](#page-19-1)) bude pravděpodobně nejlepší zvolit na průsečnici horizontální rovinné plochy a svislé čelní plochy, které byly obě obrobeny při prvním upnutí. V příčném směru bude vhodný střed součásti. Popsané místo je relativně přístupné a tato volba umožní obsluze stroje přesné a celkem rychlé najetí nulového bodu.

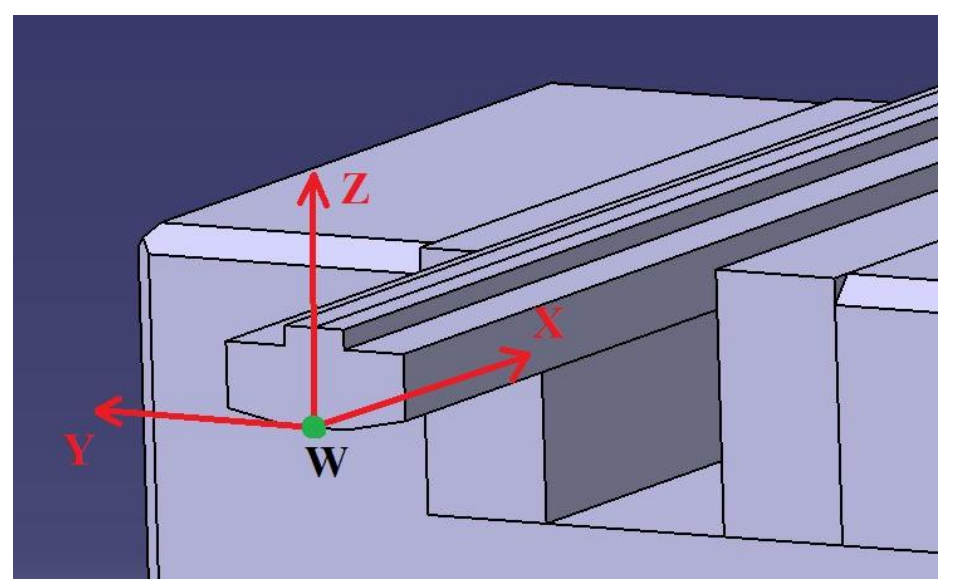

*Obr. 7: Nulový bod obrobku pro druhé upnutí*

#### <span id="page-19-1"></span><span id="page-19-0"></span>**3.2 Srovnání vrchní plochy obrobku. [8], [9]**

Dodaný polotovar je vyroben v určité toleranci, která je v daleko nižší třídě přesnosti než výsledný obrobek. Většinou se jedná o přířez kusu materiálu na pásové pile nebo připravený jiným způsoben s menší přesností. Proto je před obráběním čistých ploch potřeba srovnat plochu tak, aby při obrábění na čisto byl odběr třísky co nejrovnoměrnější. Tím se zaručí stále stejný odpor, který materiál nástroji klade.

Pro tento úkon se jeví jako vhodné řešení použít nástroj o celkovém průměru větším, než je šířka obráběné plochy. Materiál bude v tomto případě odebrán v celé šíři obrobku na jedno přejetí nástroje, což ušetří strojní čas. Šířka polotovaru dodaného zadavatelem je v tomto případě 43 mm, bylo by proto vhodné použít nástroj s průměrem minimálně 45 mm a musí být brán zřetel na zaoblení špičky nástroje. Nejjednodušším řešením se zde jeví odhrubování vrchní vrstvy materiálu a následné odfrézování zbylého přídavku na čisto.

Zadané rozměry polotovaru před tvorbou programu byly  $316 \times 43 \times 23$  mm. Maximální výška samotné součásti je 15 mm. Aby bylo později možné odfrézování půdorysného obrysu součásti do co největší hloubky, je potřeba při prvním upnutí pomyslně umístit výslednou součást co nejvýše v upnutém polotovaru. Tím je myšleno to, že co nejvíce výškového technologického přídavku určeného rozměrem polotovaru, pak bude odfrézováno až při druhém upnutí.

Proto bude vhodnější použít co nejmenší počet odběru třísek z této strany. Pro hrubování lze odebrat například 1 mm od povrchu původního polotovaru. Tím vznikne srovnaný povrch a konstantní výška třísky odebírané na čisto. Při obrábění na čisto odfrézovat třísku do hloubky dalších 0,5 mm. Vzniklá plocha pak bude tvořit výsledný povrch jedné strany hotového výrobku. Celkem bude při této operaci odebrán z polotovaru materiál do hloubky 1,5 mm.

Pro toto obrábění se jeví vhodné použít čelní válcovou frézu Iscar Helido H490F90AX D050- 5-22-12. Jedná se o nástrčnou čelní válcovou frézu s 5ti zuby používající VBD firmy iscar H490 ANKX 12008PNTR. Fréza má průměr 50 mm a upnuté destičky mají zaoblení špičky nástroje r 0,8 mm. Tento nástroj byl v dílnách pro obrábění Albrometu 300 již používán,

proto nejvhodnějším způsobem volby řezných podmínek pravděpodobně bude spolehnout se na zkušenosti programátorů z dílen KTO, kteří již s obráběním tohoto materiálu mají znalosti z předchozích zakázek.

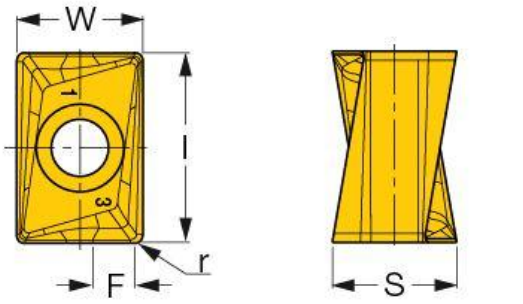

*Obr. 9: Destička Iscar H490 ANKX 12008PNTR [8]*

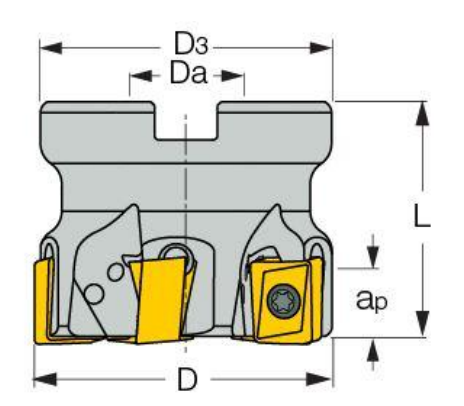

*Obr. 8: Fréza Iscar H490 F90 AX D050-5-22-12 [9]*

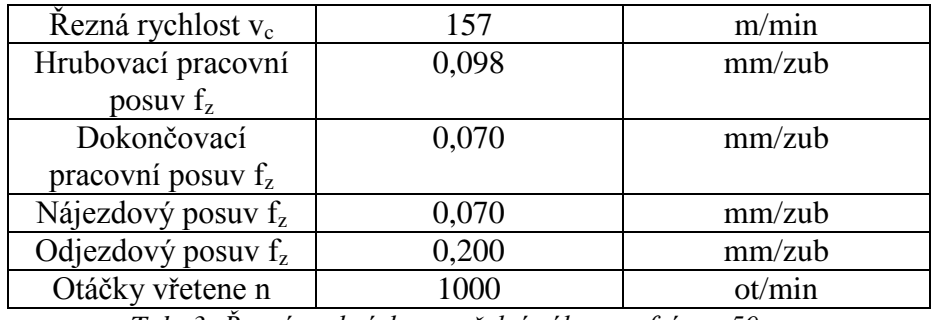

Pro tuto frézu byly doporučeny následující řezné podmínky:

<span id="page-20-0"></span>Při výrobě bude nutné, aby obsluha stroje sledovala průběh obrábění a popřípadě ručně upravovala procentuální nastavení zvolených posuvů a otáček vřetena.

*Tab. 3: Řezné podmínky pro čelní válcovou frézu* ⌀*50 mm*

#### <span id="page-21-0"></span>**3.3 Výroba děr pro šrouby**

Na součásti se nacházejí 4 díry pro upnutí pomocí šroubů M4 s válcovou hlavou. Protože se díry nacházejí na šikmých plochách, je vhodné je vyrobit ještě před zhotovením samotných šikmých ploch. V opačném případě by výroba děr byla náročnější vzhledem ke snaze nástroje odklonit se vlivem šikmé plochy od skutečného středu otvoru. Upřednostnění výroby děr před výrobou ploch také podporuje zakótování hloubky válcového zahloubení pro hlavu šroubu. Tato hloubka je na výrobním výkrese kótována od vrchní rovinné plochy. Při výrobě součásti lze v tomto případě zahloubení kontrolně změřit pomocí hloubkoměru a popřípadě díry dále obrobit na správnou hloubku.

Technologicky správným řešením pro výrobu děr pro šrouby je postup zahrnující navrtání středících důlků, vyvrtání děr o správném průměru a následné zahloubení díry na požadovaný průměr a hloubku.

#### <span id="page-21-1"></span>**3.3.1 Navrtání**

Navrtání se provádí kvůli vytvoření středících důlků pro vrták. Zhotovuje se většinou nástrojem o větším průměru (např. 10 mm) a menší délkou. Pracovní částí nástroje je jen malý rozměr kuželové špičky navrtávacího vrtáku. To zaručuje vyšší tuhost nástroje, zamezuje deformaci nástroje a zlepšuje přesnost polohy vytvořeného důlku. Navrtání se zhotovuje do malé hloubky, kdy stačí vytvořit jen mělký kuželový důlek. Ten následně při vrtání děr vystředí vrták do správné polohy a zamezuje odklonění špičky vrtáku mimo požadovaný střed vyráběné díry.

K operaci navrtání se jeví vhodné použít navrtávací vrták dostupný na zvoleném obráběcím stroji. Jedná se o dvojbřitý navrtávák Rubig 10948 s maximálním průměrem 12 mm a vrcholovým úhlem 90°. Délka vysazení nástroje od kleštinového upínače je 22 mm a nástroj je vyroben z HSS oceli. Protože se díry zhotovují na srovnaný povrch bez výstupků, lze nástroj s takto malým vysazením použít. Je také vhodné navrtat nejdříve všechny díry, následně je všechny vyvrtat a nakonec společně zahloubit. Tím se zamezí časovým ztrátám při výměně nástrojů. U číslicově řízených strojů není problém na souřadnice středu díry opakovaně najet. U ručně řízeného stroje by se pravděpodobně vyrobily kompletní otvory jednotlivě. Řezné podmínky pro tento nástroj budou opět voleny podle předchozích programů pro tento materiál a jsou uvedeny v tabulce níže.

| Rezná rychlost $v_c$ |      | m/min  |
|----------------------|------|--------|
| Pracovní posuv $f_z$ | 0.03 | mm/zub |
| Otáčky vřetene n     |      | ot/min |

*Tab. 4: Řezné podmínky pro navrtávací vrták*

#### <span id="page-21-3"></span><span id="page-21-2"></span>**3.3.2 Vrtání [10]**

Díra pro šroub je na výsledném výrobku průchozí. Při výrobě děr je nutné zaručit, aby vrtání proběhlo do hloubky větší než je délka skutečné díry, tedy aby při odfrézování přebytečného materiálu z druhé strany obrobku vznikly požadované průchozí otvory. Tím se zaručí válcový tvar díry v celé její délce. Na výrobním výkresu je délka děr od již připravené horní plochy k ploše z druhé strany obrobku kótována rozměrem 12 mm. Při vrtání je zároveň potřeba brát ohled na kuželový tvar špičky vrtáku. Válcová část vrtáku se musí dostat do vzdálenosti větší

než 12 mm od připraveného povrchu obrobku. Po vrtání je při výrobě možné změřit hloubku otvoru pomocí hloubkoměru.

Vzhledem k průměru vrtané díry a její délce se jeví vhodné použití strategie přerušovaného vrtání s výjezdem vrtáku. Díky tomu bude docházet k lepšímu chlazení vrtáku a odvodu třísky ven z otvoru. V opačném případě by mohlo lehce dojít ke zlomení vrtáku nebo minimálně

k poškození jeho řezných částí. Jediným vrtákem s požadovaným průměrem je v dílnách KTO dostupný vrták s válcovou stopkou od firmy Iscar s označením SCD 044-017-060AP3. Vrták má požadovaný průměr 4,4 mm a vrcholový úhel 140°. Řezná délka nástroje je 22 mm. To umožňuje vrtat do požadované hloubky.

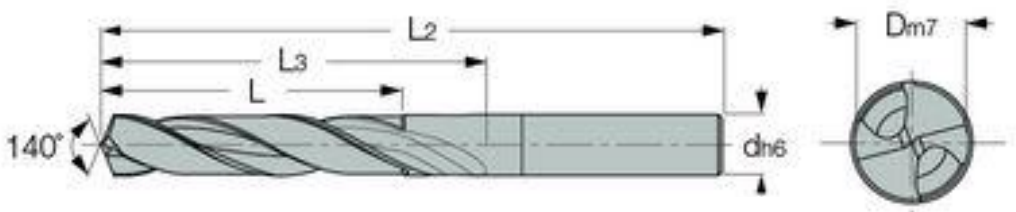

*Obr. 10: Vrták SCD 044-017-060AP3 [10]*

*Obr. 10: Vrták SCD 044-017-060AP3 [10]*

| Řezná rychlost $v_c$          |      | m/min  |
|-------------------------------|------|--------|
| Pracovní posuv f <sub>z</sub> | 0.02 | mm/zub |
| Otáčky vřetene n              | 5781 | ot/min |

*Tab. 5: Řezné podmínky pro vrták* ⌀*4,4 mm*

#### <span id="page-22-1"></span><span id="page-22-0"></span>**3.3.3 Zahloubení [11]**

Zahloubení pro válcovou hlavu šroubu má průměr 8 mm a má být vyrobeno do hloubky 7 mm od vrchní rovinné plochy. Pro tuto operaci lze použit čelní válcovou frézu. Ta by po spirálové dráze postupně zahloubení vytvořila. Spirálová dráha je k nástroji mnohem šetrnější a zároveň umožňuje zhotovit díry čelní válcovou frézou i v případě, že se nástroj zavrtává do plného materiálu. To ovšem v tomto případě není potřeba, protože je již vyvrtána díra. Přesto se vhodnějším a šetrnějším řešením jeví použití spirálové dráhy nástroje. Také bude lepší zajistit sousledný směr obrábění. Vzhledem k požadovanému průměru zahloubení by bylo vhodné zvolit nástroj s průměrem 4 mm. V seznamu nástrojů je k dispozici monolitní čelní válcová fréza se čtyřmi zuby. Jedná se o frézu vyrobenou od výrobce Hofmeister s nulovým poloměrem zaoblení r<sub>ε</sub>. Nástroj má označení SEH 422829.

Zvolené řezné podmínky pro tento nástroj jsou uvedeny v tabulce níže (*[Tab. 6](#page-23-1)*)

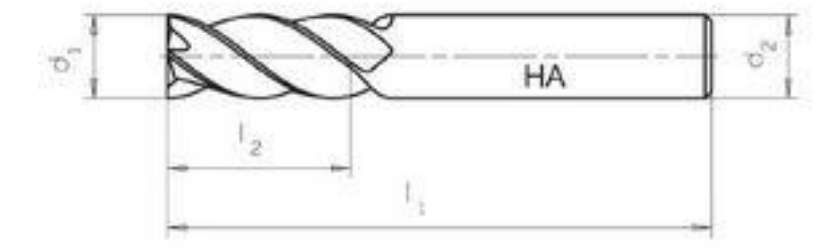

*Obr. 11: Fréza SEH422829 [11]*

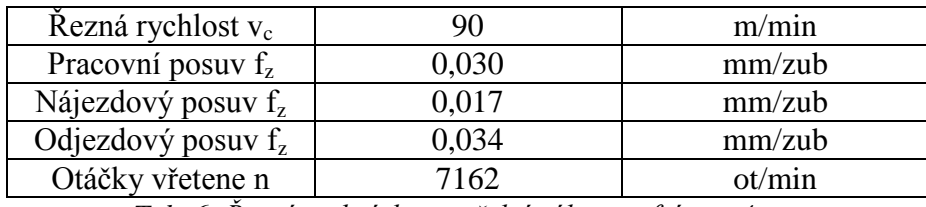

*Tab. 6: Řezné podmínky pro čelní válcovou frézu* ⌀*4 mm*

#### <span id="page-23-1"></span><span id="page-23-0"></span>**3.4 Hrubování obrysu**

Po zhotovení děr je již možno odhrubovat přebytečný materiál z obrysu součásti. Vhodným řešením by zde mohlo být hrubé odfrézování tvaru součásti a to co nejblíže k čelistem svěráku ve směru osy nástroje. Výška obrobku od vrchních ploch čelistí svěráku je po předchozích operacích 16,5 mm. Kvůli bezpečnosti při obrábění je vhodné nechat nástroj obrábět minimálně 1 mm od čelistí svěráku. Vhodným řešením tedy bude nechat nástroj odebrat třísku v jedné rovině kolem celého obrysu obrobku a následně mimo obrobek nástroj sjede níže na další odebíranou vrstvu. Ideální hloubka třísky a<sub>p</sub> by v tomto případě, s ohledem na tuhost upnutí, mohla být 1 mm. Poslední tříska pak bude mít rozměr  $a_p$  0,5 mm. Protože by na šikmých plochách byl po této operaci stále veliký přídavek, fréza obrábějící tyto plochy na čisto by musel odebírat veliké množství materiálu s nerovnoměrným průřezem. Proto se jeví vhodné tyto šikmé plochy odhrubovat jemněji.

Protože při této operaci není potřeba frézovat polotovar přes celou jeho šířku, je vhodnější zvolit nástroj, který umožňuje použít vyšší hodnoty pracovních posuvů než má fréza pro předchozí operace. Z nabídky nástrojů by bylo vhodné použít frézu s interním označením Fr D20 (19,85) L10z3 r2 Safety. Pravé označení tělesa nástroje není čitelné. Jedná se o stopkovou čelní válcovou frézu se třemi zuby používající VBD. Použité destičky jsou od firmy Safety a jsou označeny jako RT 100320 RC-31 5020. Průměr frézy je 19,85 mm (Označení používá  $\infty$ 20) a destička má poloměr zaoblení nástroje r $\epsilon$  2 mm. Takto veliký poloměr zaoblení nástroje zajistí více pravidelný přechod mezi jednotlivými vrstvami odebraných při jemném hrubování šikmých ploch. Pro uvedený nástroj lze použít vyšší hodnoty řezné rychlosti a také pracovního posuvu. Opět bude vhodné zajistit sousledný směr obrábění.

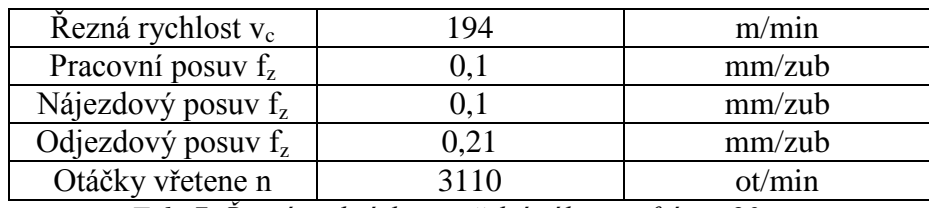

V tabulce (*[Tab. 7](#page-23-2)*) jsou uvedeny řezné podmínky doporučené pro tento nástroj.

*Tab. 7: Řezné podmínky pro čelní válcovou frézu* ⌀*20 mm*

<span id="page-23-2"></span>Pro první hrubování bude, s ohledem na tuhost upnutí, vhodné zvolit hloubku třísky  $a_n$ maximálně 1 mm. Pro jemné hrubování bude lepší zvolit hloubku třísky  $a_p$  0,2 mm. Tím zůstane přibližně konstantní přídavek pro frézování na čisto.

Při tomto upnutí by bylo lepší obrobit také celou referenční plochu umožňující co nejpřesnější najetí nulového bodu pro druhé upnutí. Je potřeba zajistit, aby svislá čelní plocha, která je souvislá přes celou výšku součásti, byla obrobena na čisto při jednom přejezdu nástroje. Jak již bylo uvedeno, hrubování bude provedeno pouze do takové hloubky, aby nástroj dodržel bezpečnou vzdálenost od povrchu čelistí svěráku. Proto bude třeba svislou čelní plochu odhrubovat přes její celou výšku. Vzhledem k zaoblení špičky použitého nástroje bude vhodné hrubování provést minimálně o 3 mm níže, než je spodní hrana svislé čelní plochy.

Je také potřeba zvolit přídavek pro obrábění na čisto. Tím by mohl být přídavek na stěnu o rozměru 0,2 mm, aby se dokončovací nástroj dokázal do materiálu zaříznout.

#### <span id="page-24-0"></span>**3.5 Dokončení svislých ploch**

Pro tuto operaci by bylo vhodné použít jednu souvislou dráhu nástroje, která by objela obrys obrobku. Bylo by lepším řešením zabránit odklánění nástroje vlivem odebírání nerovnoměrné vrstvy materiálu. To bude vznikat díky zaoblení v rohu po předchozím nástroji. Hrubovací nástroj vytvoří v pravoúhlém vybrání zaoblení, které je způsobeno zaoblením špičky nástroje. V případě že bude do tohoto zaoblení zasahovat i nástroj obrábějící třísku na čisto, bude v tomto místě odebírat větší třísku než ve zbytku jeho řezné délky. Proto bude vhodným řešením odebrat materiál v zaoblení samostatným průjezdem nástroje tak, aby při posledním průjezdu nástroje na čisto nástroj odebíral v celé řezné délce konstantní rozměr třísky. Tříska bude v tomto případě odebírána bokem nástroje. Vzhledem k ponechanému přídavku od hrubování bude mít přísuv nástroje hodnotu a<sup>e</sup> 0,2 mm. Svislá čelní plocha musí být frézována do větší hloubky, proto je třeba nejdříve frézovat obrys součásti bez této plochy samostatně. Následně mimo obrobek nástroj posunout do větší hloubky a svislou čelní plochu frézovat na jedno přejetí.

Vhodným nástrojem pro frézování na čisto rovinných ploch by mohla být monolitní fréza s dostatečně velikou řeznou délkou. Z nabídky dostupných nástrojů bude vyhovující monolitní čelní válcová fréza od firmy Hofmeister s označením SEH 422825. Fréza má průměr 16 mm a poloměr zaoblení  $r_{\epsilon}$  je 0 mm. Řezná délka tohoto nástroje je 34 mm, což je pro toto použití dostačující. Z dostupných monolitních nástrojů má tato fréza největší průměr, bude tedy i při obrábění nejvíce tuhá. Fréza je vyrobena ze slinutých karbidů a opatřená povlakem TiAlN. Dále je žádoucí zajistit, aby nástroj obráběl sousledně.

Řezné podmínky doporučené pro tuto frézu s ohledem na obráběný materiál jsou uvedeny v tabulce (*[Tab. 8](#page-24-2)*).

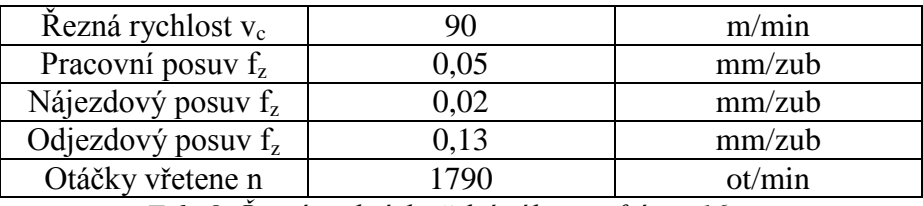

*Tab. 8: Řezné podmínky čelní válcovou frézu* ⌀*16 mm*

### <span id="page-24-2"></span><span id="page-24-1"></span>**3.6 Dokončení šikmých ploch [12], [13], [14]**

Pro začištění šikmých ploch, je u 3-osého obráběcího stroje nutné použít strategii řádkování. Jedná se o dokončovací operaci, kdy nástroj kopíruje obrobek a mezi jednotlivými drahami se vždy posune o velmi malé hodnoty přísuvu a<sub>e</sub>. Takto je postupně obrobena celá tvarová plocha. Je vhodné použít nástroj s větším zaoblením  $r_{\epsilon}$ . Proto se používají kulové frézy, kde poloměr zaoblení r $_{\varepsilon}$  je roven poloměru nástroje. Nebo je možné použít toroidní frézu. Ta má veliký poloměr zaoblení, ale  $r_{\epsilon}$  < R nástroje. Její řezná část se, na rozdíl od kulové frézy, nenachází v ose nástroje. Tím je částečně vyřešen problém, který vzniká u kulové frézy. Řezná rychlost na nástroji se snižuje směrem k ose nástroje a přímo v ose je řezná rychlost  $v_c$ rovna nule. U toroidní frézy se využívá pouze část dále od osy nástroje s vyššími řeznými rychlostmi. U "Pravítka 312" se žádná kapsa nenachází a veškeré tvarové plochy jsou šikmé

roviny nacházející se z vnější strany součásti. Zde by proto bylo použití toroidní frézy žádoucí.

V použitém seznamu nástrojů toroidní fréza není. Volba nástroje se proto musí zaměřit na dostupné kulové frézy. Z nabídky se jeví vhodné použít dostupné nástroje s nevětšími průměry. A to stopkové kulové frézy o průměru 12 nebo 16 mm. Od vedoucího dílen byla pro daný materiál doporučena fréza o průměru 16 mm. To zejména kvůli jejímu použití při předchozích zakázkách. Další výhodou tohoto nástroje jsou i vyšší řezné rychlosti, které na něm vlivem většího řezného poloměru vznikají. Fréza používá jednu VBD se dvěma řeznými hranami. Tělo nástroje je od firmy Iscar má označení HCM D-16-B-L160-C25. Používaná destička je od stejného výrobce a je označena jako CRD160-QF. Destička je opatřena PVD vrstvou z TiCN.

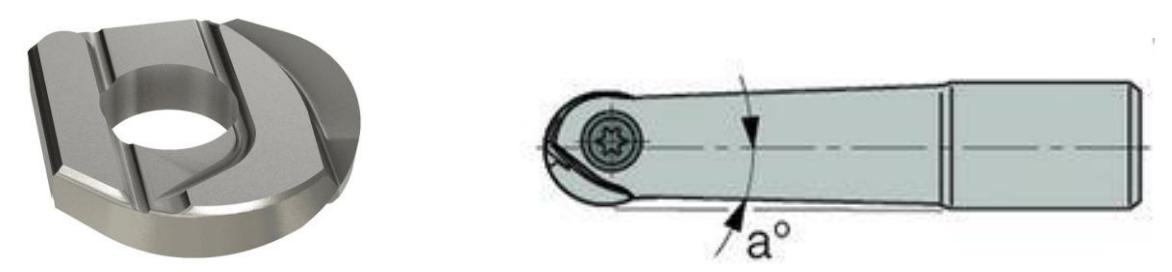

*Obr. 12: Destička Iscar CRD16-QF[13] Obr. 13: Tělo frézy Iscar HCM D-16-b-L160-C25[14]*

Řezné podmínky pro tuto frézu bude opět vhodnější volit podle předchozích programů dílen KTO pro daný materiál. Doporučené byly hodnoty uvedené v tabulce (*[Tab. 9](#page-25-0)*)

| Řezná rychlost $v_c$  | 397                                                       | m/min                          |
|-----------------------|-----------------------------------------------------------|--------------------------------|
| Pracovní posuv $f_z$  |                                                           | mm/zub                         |
| Nájezdový posuv fz    | 0.08                                                      | mm/zub                         |
| Odjezdový posuv $f_z$ | 0.13                                                      | mm/zub                         |
| Otáčky vřetene n      | 7898                                                      | ot/min                         |
| $\sim$<br>___         | $\sim$ $\sim$<br>$\sim$ $\sim$<br>$\sim$ $\sim$<br>$\sim$ | $\sim$ $\sim$<br>$\sim$ $\sim$ |

*Tab.* 9: Řezné podmínky pro kulovou frézu Ø16

<span id="page-25-0"></span>Hodnota otáček nástroje je v tomto případě maximální, kterou stroj umožňuje bez potřeby spouštět před obráběním cyklus pro zahřátí vřetene. Z těchto otáček je vypočtena uvedená řezná rychlost. Také je potřeba brát v úvahu, že nástroj při obrábění šikmých ploch neodebírá materiál svým největším průměrem. Ve skutečnosti je s obrobkem v kontaktu pouze tečná část nástroje daná úhlem zešikmení obráběné plochy. Řezná rychlost na průměru nástroje, který je v kontaktu s odebíraným materiálem bude o něco nižší.

Vzhledem k tomuto faktu by bylo vhodné generovat dráhy nástroje tak, aby nástroj ve svislém směru postupoval zespodu nahoru. Tím bude nástroj obrábět obvodem o větším poloměru než v opačném případě.

Před vyjmutím obrobku ze svěráku bude žádoucí přeměřit základní rozměry. Pro měření je v tomto případě vhodné použití posuvného měřítka a třmenového mikrometru. Přesnost těchto měřidel by pro zadané tolerance měla být dostačující. V případě naměření větších rozměrů než jsou zadané výrobním výkresem, by bylo nutné upravit dráhy nástroje, nebo vytvořit další jednoduchý program pro obrobení na správný rozměr.

#### <span id="page-26-0"></span>**3.7 Frézování vrchní rovinné plochy při druhém upnutí**

Pro tuto operaci bude nejlepší variantou zvolit stejný systém obrábění jako u obrábění protilehlé strany, která se obráběla při prvním upnutí. Zbytek polotovaru má stejný rozměr jako v předchozím případě, proto i nástroj bude vhodné zvolit stejný. Proto zde bude použita čelní válcová fréza o průměru 50 mm. Řezné podmínky bude nejlepší ponechat také stejné. Jediný rozdíl na této straně je tloušťka odebíraného materiálu. Při rozměrech polotovaru  $316 \times 43 \times 23$  mm je potřeba odebrat 6,5 mm. S ohledem na tuhost upnutí bude opět účelné dodržet maximální hloubku třísky a<sub>p</sub> 1 mm. Nástroj odebere hrubováním 6 vrstev a pro frézování na čisto bude ponechán přídavek 0,5 mm. Ten bude následně na jedno přejetí nástrojem odebrán.

#### <span id="page-26-1"></span>**3.8 Hrubování šikmé plochy**

Při druhém upnutí je potřeba frézovat jednu šikmou plochu. Ta, jak již bylo zmíněno v popisu součásti, společně s protilehlou šikmou plochou ztenčuje součást až do ostré hrany. Materiál se zde zužuje až do nulové tloušťky. Proto je potřeba při obrábění této plochy postupovat velice opatrně.

Vhodným způsobem pro hrubování této části obrobku se zdá být postupné přejíždění nástroje ve směru osy "Y". Nástroj vždy sjede mimo obrobek níže a následně odebere další vrstvu. Při výběru nástroje je potřeba brát ohled na šířku odebíraného materiálu. Pokud bude nástroj jezdit pracovním posuvem příčně, tedy ve směru osy "Y", šířka záběru nástroje se s každou odebíranou vrstvou bude měnit. Zatímco při frézování první vrstvy to bude přibližně 45 mm, při poslední hrubovací třísce to budou jen přibližně 2 mm. Proto se jeví vhodné použít opět čelní válcovou frézu ⌀ 50. Ta pokryje celou požadovanou šířku. Navíc bude tento nástroj po předchozí operaci upnut ve vřeteni stroje a nebude potřeba jeho výměna. Vhodnou výškou třísky  $a_n$  by mohl být opět 1 mm.

Jako v případě hrubování šikmých ploch při prvním upnutí, bude i zde žádoucí odhrubovat materiál ještě jednou a jemněji. Pro tuto operaci bude lepší nástroj s větším poloměrem zaoblení. Zde se jeví vhodné použít opět čelní válcovou frézu ø20 mm. Po předchozím hrubování bude šířka záběru nástroje a<sup>e</sup> při všech vrstvách přibližně stejná a fréza o tomto průměru bude dostačující. Větší poloměr zaoblení připraví přibližně konstantní tloušťku přídavku pro obrábění na čisto. Vhodná výška třísky by mohla být 0,2 mm. Pro obrábění na čisto, stejně jako předchozích případech, bude třeba ponechat přídavek na stěnu přibližně 0,2 mm. Řezné podmínky pro tento nástroj budou také stejné jako při jeho předchozím použití.

#### <span id="page-26-2"></span>**3.9 Výroba pravoúhlých vybrání.**

Výroba pravoúhlých vybrání se nejeví nikterak složitě. Pravděpodobně nejjednodušší metodou jejich zhotovení bude použití přímkových drah nástroje v podélném směru vybrání. Vhodným postupem bude odhrubování tvaru s ponecháním přídavku a následné obrobení na čisto. Pro hrubování je účelné ponechat nástroj z předchozího hrubování šikmé plochy. Tím je čelní válcová fréza ⌀20 mm, která bude po předchozí operaci upnuta ve vřeteni stroje. Hrubovací nástroj odebere přebytečný materiál a ponechá na boční stěně i na dně přídavek pro obrábění na čisto. Tyto přídavky po té odebere dokončovací nástroj. Při hrubování je nutné odebrat materiál do hloubky 2,8 mm. Při dodržení maximální hodnoty a<sub>p</sub> 1 mm, odebere hrubovací nástroj 3 vrstvy. V rohu zbyde po hrubovacím nástroji zaoblení. Vlivem tohoto zaoblení by dokončovací nástroj odebíral v rohu větší množství materiálu, než je ponechaný přídavek na obou stěnách. To by způsobovalo snahu nástroje se odklánět od obráběných ploch. Protože toto pravoúhlé vybrání tvoří na součásti její funkční část, bude třeba odebrat nejdříve přídavek na dně vybrání a teprve pak přídavek boční. Dokončovací operace bude tedy rozdělena na dvě přejetí nástroje.

Vhodným dokončovacím nástrojem by mohla být čelní válcová fréza ⌀16, která již byla zvolena při obrábění obrysu při prvním upnutí součásti. Její nulové zaoblení zajistí ostrý vnitřní roh ve vybrání. Tento nástroj by měl mít pro dané použití vhodnou tuhost.

Řezné podmínky bude dostačující volit stejné, jako při předchozím použití tohoto nástroje pro obrábění během prvního upnutí obrobku.

#### <span id="page-27-0"></span>**3.10 Dokončení šikmé plochy**

Poslední nedokončenou částí zůstane, po předchozích operacích, předhrubovaná šikmá plocha. Pro její dokončení bude nutné zvolit kulovou frézu ⌀16, která již pro podobnou operaci byla použita. Při obrábění na tenké špičce obrobku je potřeba postupovat velice opatrně. Opět se jeví vhodným řešením nastavit dráhy nástroje tak, aby frézování postupovalo odspodu směrem nahoru. Nástroj tím nebude odtlačovat velice slabý průřez materiálu v takové míře, jako v opačném případě. Bude také více využito většího obvodu řezné části nástroje. Řezné podmínky pro nástroj již byly určeny při návrhu obrábění šikmých ploch na protilehlé straně obrobku.

#### <span id="page-27-1"></span>**4 Tvorba programu ve zvoleném CAM systému**

Jak již bylo uvedeno v kapitole [2.3.3,](#page-15-1) pro tvorbu programu byl zvolen CAD/CAM systém Catia V5. V popisu budou zohledněny i nepoužité postupy, díky kterým byla zvolena výsledná metoda dané části obrábění.

Catia pro určitý typ obrábění nabízí různé strategie. Každá však generuje dráhy jiným způsobem a je na programátorovy, aby zvolil strategii vhodnou. Bez rozsáhlejších zkušeností není prakticky možné zvolit vhodný cyklus na poprvé.

Před tvorbou NC programu je potřeba si uvědomit, že při kusové výrobě není za každou cenu nutné eliminovat různé zbytečné přejezdy a dráhy nástroje, které v rozumné míře prodlužují výrobní čas. CAM systém tyto věci generuje automaticky a většinou jsou pevně přednastaveny. Při výrobě malého počtu kusů se z ekonomického hlediska nevyplatí dráhy nástroje odlaďovat do nejmenších detailů. Čas programátora zabraný tímto detailním odlaďováním stojí ve výsledku více peněz, než čas, o který se délka obrábění prodlouží. Detailní odlaďování drah nástroje se vyplatí u sériové výroby. U té se díky velkému množství vyráběných kusů každá ušetřená vteřina výrobního času kusu promítne v celkových nákladech pro vyráběnou sérii.

Celý program pro obrábění byl tvořen v učebně UL205 na katedře technologie obrábění. Na počítačích v této učebně je nainstalována Catia V5 ve verzi B20. Zároveň je zde pro tento software použita výuková licence pro studenty.

Během programování byl dodržován postup vyučovaný při výuce. Ten spočívá ve volbě vhodné strategie, v zadání a úpravě požadovaných parametrů a ve spuštění simulace obrábění po navolené strategii. Dále je provedena analýza obrobených ploch a drah nástroje. Tento postup je pro každou operaci opakován, dokud není výsledek optimální. Následně je možné přejít k další operaci a pro tu celý postup opakovat.

Před vybráním prvního cyklu musí být myší označena položka "Manufacturing program. (výrobní program)" v hierarchickém stromě. Tím je zadáno, k čemu se má volený cyklus vázat. Při volbě dalších strategií musí být vždy označen předchozí cyklus ve stromě.

V případě vybrání obráběcího cyklu se otevře vyskakovací okno. Toto prostředí je následně stejné pro všechny druhy strategií. Liší se pouze v různé nabídce možností nastavení. V horní části otevřeného okna se nachází několik přepínatelných karet. Na obrázcích níže jsou jednotlivé karty označeny červeně.

V první kartě (*[Obr. 14](#page-28-0)*) se nastavují parametry strategie. Určuje se zde například směr obrábění, přesnost výpočtu drah, překrytí drah nástroje, hodnota přísuvu mezi jednotlivými dráhami nástroje  $a_e$ , maximální hodnota hloubky řezu  $a_p$  a další. Tato karta navíc obsahuje vlastní záložky pro širší nastavení.

Ve druhé kartě (*[Obr. 14](#page-28-0)*) se určuje geometrie potřebná pro výpočet drah. Většinou je potřeba definovat obráběnou plochu, limitní a vodící kontury. Také se zde nastavuje rovina, od a do které má být obrábění provedeno, přídavky které má nástroj ponechat atd.

Třetí karta (*[Obr. 14](#page-28-0)*) slouží pro výběr nástroje pro danou strategii a pro nastavení jeho řezných podmínek.

Čtvrtá karta (*[Obr. 15](#page-29-2)*) umožňuje dodatečné nastavení nájezdových a odjezdových rychlostí posuvu.

Pátá karta (*[Obr. 15](#page-29-2)*) slouží pro nastavení a editaci nájezdových a odjezdových drah nástroje.

Na otevřeném okně vpravo dole se nachází ikona pro spuštění výpočtu drah nástroje. Zároveň tato ikona spouští nabídku pro simulaci jednotlivých drah, simulaci celého obrábění a také analýzu zbytkového materiálu. Po každé změně v nastavení cyklu je potřeba tímto tlačítkem spustit přepočítání drah nástroje.

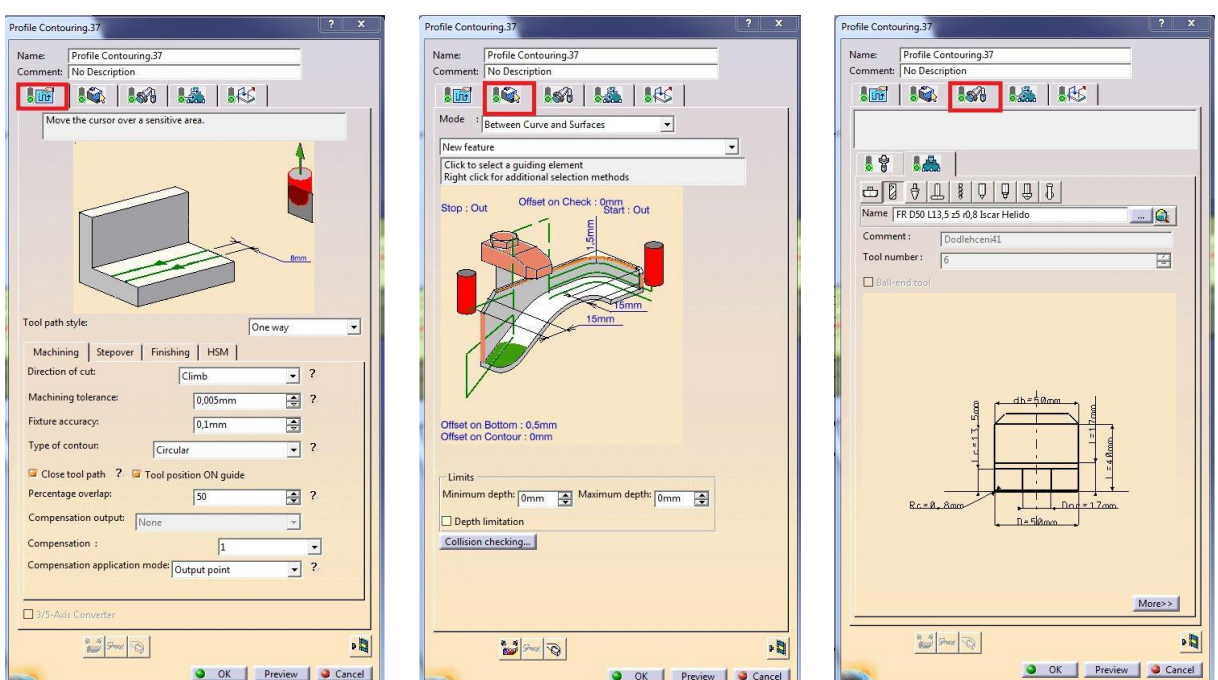

<span id="page-28-0"></span>*Obr. 14: Nastavení karet 1, 2, a 3*

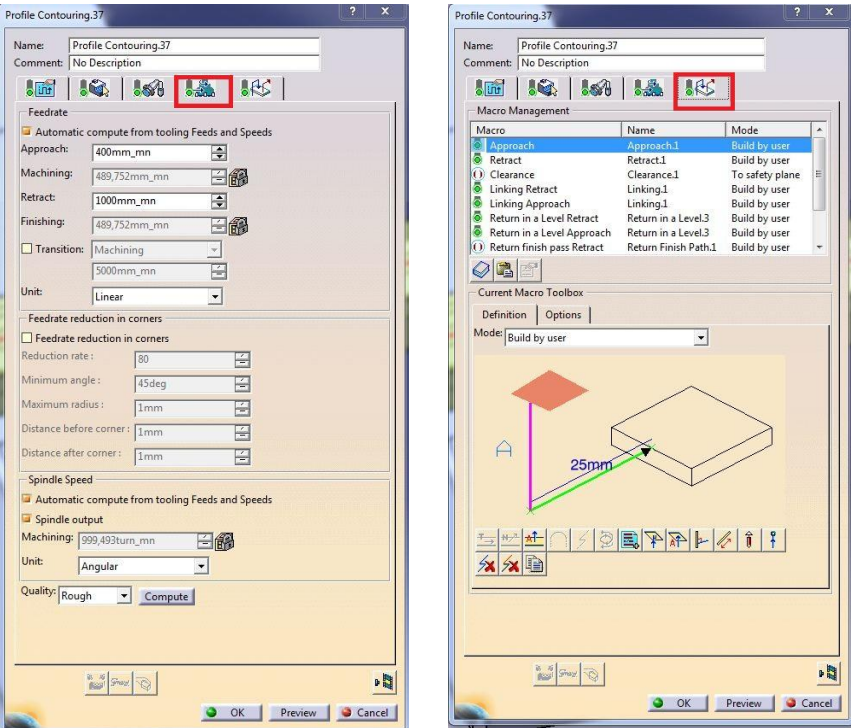

*Obr. 15: Nastavení karet 4 a 5*

<span id="page-29-2"></span>Vzhledem k velice širokému spektru všech možností nastavení by bylo složité detailně popisovat celý postup nastavení jednotlivých cyklů. Proto bude během popisu tvorby programu poukázáno pouze na důležité položky, které bylo potřeba nastavit.

#### <span id="page-29-0"></span>**4.1 Přípravné práce před programováním**

Model součásti byl zadán ve formátu CATPart (Formát modelu vytvořeného v Catii). Navíc byl model vytvořen v kompatibilní verzi Catie s verzí, která byla pro tvorbu programu zvolena. Díky tomu není pro tvorbu NC programu nutná konverze modelu do vhodného formátu.

Protože při tvorbě programu budou často používány simulace obrábění, bylo vhodné vytvořit několik pomocných modelů. Ty při simulacích slouží k detekci kolizí nástrojů s upínačem obrobku atd.

#### <span id="page-29-1"></span>**4.1.1 Tvorba modelu polotovaru**

Model polotovaru bylo žádoucí vytvořit jak pro simulace, tak pro určení velikostí jednotlivých technologických přídavků, které jsou zadanými rozměry učeny. Při jeho tvorbě bylo počítáno s rozměry polotovaru 316 × 43 × 23 mm. S ohledem na navrženou technologii bylo potřeba výslednou součást vůči polotovaru usadit tak, aby nad leštěnou vrchní rovinnou plochou obrobku zůstal přídavek 1,5 mm. Dále pak byl zvolen přídavek pro svislou čelní stěnu 1,5 mm. Na stranách obrobku zůstali přídavky 6,5 mm a přídavek pro spodní rovinnou plochu také 6,5 mm.

Tvorba modelu byla provedena pomocí přidání nového "body (těla)" k modelu výrobku. Při náčrtu půdorysného obrysu polotovaru byla jako rovina náčrtu zvolena vrchní rovinná plocha na výrobku. Načrtnut byl obdélník o rozměrech 316 × 43 mm. Pomocí kót byl zavazben k různým promítnutým hranám od modelu obrobku. Těmito kótami byl načrtnutý obdélník ustaven do správné pozice tak, jak bylo uvedeno v popisu přídavků výše v této kapitole. Po dokončení náčrtku se pomocí funkce "Pad (vysunout)" obdélník trojrozměrně vysunul kolmým směrem k rovině náčrtku. Ve směru nahoru byl rozměr vysunutí nastaven na hodnotu 1,5 mm a v opačném směru na hodnotu 21,5 mm. Výsledkem byl model kvádru o zadaných rozměrech. Pro příjemnější práci s polotovarem byla jeho barva nastavena na žlutou a byla zvýšena transparentnost modelu. Tím je zaručena viditelnost modelu výrobku uvnitř modelu polotovaru. Oba modely byly pro další práci zavazbeny společným počátkem souřadného systému.

#### <span id="page-30-0"></span>**4.1.2 Tvorba pomocné geometrie**

Založením nové geometrie v hierarchickém stromu modelu byl model součásti připraven pro vytvoření pomocných přímek a jiné geometrie, kterou bylo následně potřeba tvořit při nastavování jednotlivých strategií. Tato pomocná geometrie je vytvořena separátně od geometrie modelu, ale má k modelu návaznost. Díky tomu lze později tuto geometrii použít pro nastavení cyklu a zároveň není potřeba zasahovat přímo do modelu součásti.

#### <span id="page-30-1"></span>**4.1.3 Tvorba sestavy upnutí**

Pro sestavu upnutí byly vytvořeny dvě sestavy svěráku. Jedna sestava svěráku s čelistmi se zoubkem a druhá sestava používající rovné čelisti. Postup tvorby sestav samotného svěráku již nebude více popisován, protože se jedná pouze o činnost, která ke správné tvorbě programu není vyloženě nutná. Platí předpoklad, že model upínače je v programátorských stanovištích běžně předpřipraven.

Aby byl celý NC program pro obě upnutí v jednom společném souboru s příponou "CATProcess (Soubor pro obrábění vytvořený v Catii)", bylo potřeba k modelu výrobku připojit sestavu svěráku pro první upnutí a zároveň k tomu samému modelu součásti připojit sestavu svěráku pro druhé upnutí.

V otevřeném okně s modelem obráběné součásti, která již měla přimodelovaný polotovar, byla na horní nabídkové liště zvolena nabídka "Start". Dále byl zvolen modul "Mechanical Design (v překladu mechanický návrh)" a v otevřeném roletovém menu byla zvolena možnost "Assembly Design (návrh sestavy)". Tím byla Catia přepnuta do modulu pro tvorbu sestav. V hierarchickém stromě, se po zapnutí nacházela pouze jedna položka s názvem "Product1". Bylo potřeba tuto položku označit kliknutím levého tlačítka na myši. Na nástrojové liště byla zvolena ikona "Existing component (existující komponenta)". Tím se zobrazilo okno s možností vybrání modelu či sestavy, která byla vybrána. Jako první byl tímto způsobem do sestavy importován model "Pravítka 312". Další komponentou byla sestava svěráku pro první upnutí a nakonec sestava svěráku pro druhé upnutí. Pomocí nabízené ikony "Fix component (uchytit komponentu)" byl jako pevný model zvolen model "Pravítka". Dále k němu byly zavazbeny sestavy jednotlivých svěráku pomocí potřebných vazeb. Výsledkem byla sestava obsahující model "Pravítka 312" a k němu přichycené sestavy svěráku. Každý z nich byl umístěn na jedné straně obrobku, jak je ukázáno na obrázku níže (*[Obr. 16](#page-31-1)*).

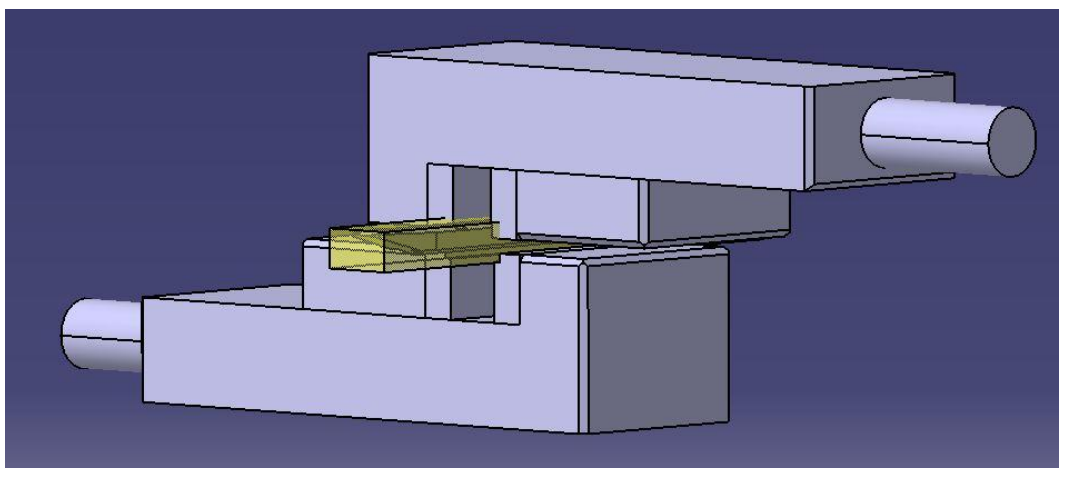

*Obr. 16: Sestava pro obě upnutí*

<span id="page-31-1"></span>Na uvedeném obrázku (*[Obr. 16](#page-31-1)*) je dole možné vidět sestavu svěráku používající čelisti se zoubkem. Tato sestava slouží k simulaci obrábění první strany obrobku. Nahoře je vidět sestava druhého svěráku používající rovné čelisti pro upnutí druhé strany. Tento svěrák je zde zobrazen obráceně. Ale vzhledem k obrobku je usazen správně. Mezi svěráky se nachází model obrobku i s průhledným polotovarem. Polotovar má transparentní žlutou barvu.

Veškeré položky, které byly přidány do sestavy, se automaticky zobrazili v hierarchickém stromu. Pro přehlednost byly vložené sestavy svěráku přejmenovány. Označení "Product1.1 (sverak 43 mm)" nese sestava svěráku pro první upnutí a název  $\int$ Product1.1.2 (sverak 30 mm)" patří svěráku pro druhé upnutí. Obrobek má označení .,Part1 (obrobek)".

Tuto sestavu bylo nutné samostatně uložit. Jevilo se vhodné použít tzv. "Save Management (správa uložení)". Ten je k dispozici po rozkliknutí nabídky "File (soubor)" v hlavní nabídkové liště. Pomocí zobrazeného dialogového okna byly jednotlivé části sestavy uloženy postupně do jedné společné složky v počítači.

#### <span id="page-31-0"></span>**4.1.4 Nastavení parametrů obrábění**

Po uložení sestavy byl z nabídky "Start" vybrán modul pro obrábění "Machining (obrábění)" a v něm modul pro 3-osé obrábění "Surface machining (povrchové obrábění)". Tím byl pro danou sestavu vytvořen nový program pro obrábění ve formátu "CATProcess". V hierarchickém stromu se následně nacházela položka Part Operation1. Po jejím rozkliknutí se otevřela tabulka. V té bylo potřeba navolit údaje potřebné k obrábění.

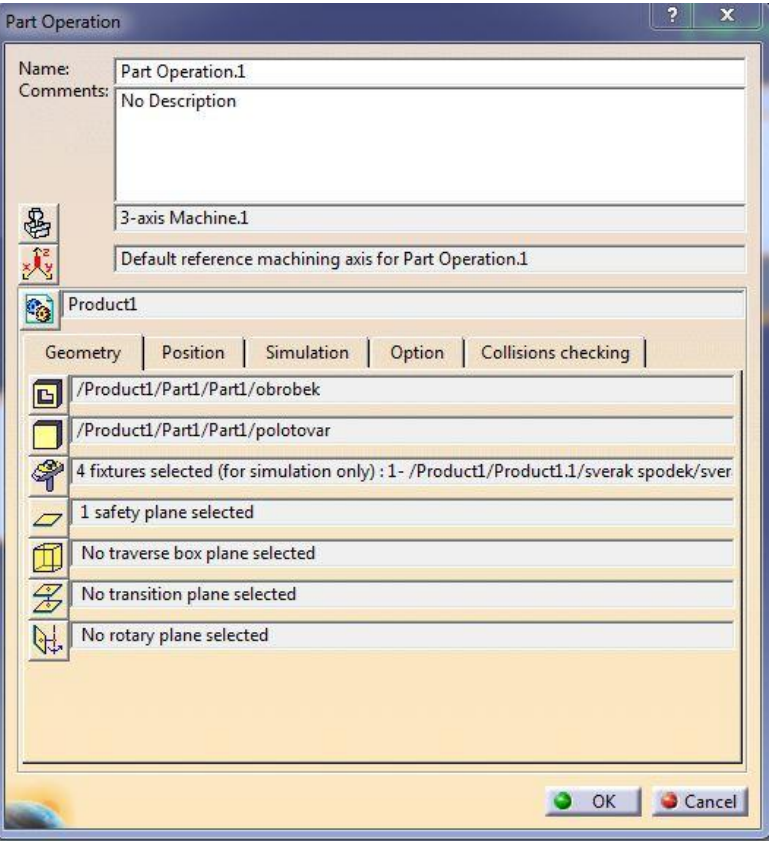

<span id="page-32-1"></span>*Obr. 17: Okno pro nastavení obrábění (Part Operation)*

V tomto případě bylo potřeba definovat typ obráběcího stroje. Pomocí ikony se zobrazeným strojem byl z nabídky vybrán "3-axis Machine (3-osý obráběcí stroj)". Položka "Tooling (nářadí)", která se pod touto ikonou také skrývá, umožňuje výběr katalogu nástrojů, pokud je k dispozici. Zde byl vybrán katalog poskytnutý z dílen KTO, o kterém již bylo zmíněno v kapitole 2.3.6. Jak je vidět na obrázku (*[Obr. 17](#page-32-1)*), další položkou, kterou je potřeba zvolit, je nulový bod obrobku a směr souřadného systému. Pro první upnutí byl nulový bod a směry jednotlivých os nastaveny podle obrázku (*[Obr. 6](#page-18-2)*) v kapitole 3.1.2. V sedmé kolonce odspodu je potřeba definovat vyráběnou součást. Další vybíranou položkou je polotovar obrobku. Dále je vhodné vybrat model upínače, tedy sestavu svěráku pro první upnutí. Výběr byl proveden postupným označením jednotlivých dílů svěráku. Ve čtvrté kolonce od spodu byla volena bezpečná rovina pro přejíždění nástroje. Ta byla nastavena ve vzdálenosti 50 mm od vrchní plochy obrobku. Ostatní kolonky nebylo nutné vyplňovat. Pro lepší přehlednost během tvorby programu pro první stranu upnutí byla sestava svěráku pro druhé upnutí skryta pomocí příkazu "Hide/Show (skrýt/zobrazit)".

Po nastavení se v hierarchickém stromu objevila položka "Manufacturing program.1". Po jejím rozkliknutí již bylo možné začít tvořit obráběcí program volbou vhodných strategií.

#### <span id="page-32-0"></span>**4.2 Srovnání horní rovinné plochy**

Pro tuto operaci byla nejdříve zvolena strategie "Facing (v překladu – obložení. Jedná se cyklus pro čelní frézování)". Ale tento cyklus generoval dráhy nástroje po obvodu součásti. Vzhledem k navrhnuté technologii zde bylo vhodné použít jen jednu podélnou dráhu nástroje o průměru větším, než je šířka polotovaru. Proto byla ve výsledku zvolena strategie "Profile Contouring (konturování profilu)". Ta není pro tyto účely primárně určená, ale s určitým nastavením ji lze použít.

Po zvolení tohoto cyklu a po otevření vyskakovacího okna se automaticky navolí druhá karta pro zadání obráběné geometrie. Zde byla v prvním rolovacím okně zvolena varianta zadání geometrie "Between curve and Surfaces (mezi křivkou a povrchy)". Pro nastavení bude sloužit jedna rovina a jedna vodící úsečka. Vodící úsečka byla samostatně vytvořena do pomocné geometrie. Jedná se o úsečku procházející osou obrobku v podélném směru. Na každém z konců je úsečka prodloužena o 5 mm tak, aby přesahovala přes délku polotovaru. Plochou, která je pro nastavení potřeba jako "Bottom (dno)", byla v tomto případě zvolena horní rovinná plocha obrobku. Položky "Stop" a "Start" byly nastaveny na hodnotu "out (venku – v tomto případě znamená mimo obrobek)". Dále byly nastaveny hodnoty zobrazených kót pro přejíždění nástroje zvoleného obrysu na 15 mm. Hodnota položky "Offset on Bottom (přídavek na dně)" byla nastavena na 0,5 mm. Tím byl zajištěn zůstatek přídavku pro obrábění na čisto. Hodnota položky "Offset on contour (vzdálenost od kontury)" zůstala nastavena na 0.

Po přepnutí na první kartu byl směr obrábění nastaven na hodnotu "One Way (jendím směrem)" aby nástroj jezdil pouze v jednom směru. Nastavení sousledného nebo nesousledného směru obrábění zde není nutné, protože nástroj odebírá materiál svým středem. Změnou položky "Machining Tolerance (tolerance obrábění)" na hodnotu 0,005 mm byla nastavena přesnost výpočtu drah nástroje. Další nutnou změnou na této kartě bylo zaškrtnutí políčka s názvem ...Tool position ON guide (pozice nástroje na křivce)". Tím bylo zadáno, aby nástroj jel svým středem po vodící úsečce. Po přepnutí na záložku "Stepover (přeskok)" bylo potřeba nastavit hodnotu položky "Number of levels (Počet úrovní – v tomto případě počet odebíraných vrstev)" na hodnotu "1". Touto hodnotou je nastavena pouze jedna vrstva odebíraného materiálu. Protože přídavek zůstávající po tomto obrobení byl nastaven na 0,5 mm a celkový přídavek před obrobením tímto cyklem je 1,5 mm, je hloubka třísky  $a_p$ v tomto případě požadovaný 1 mm.

Na třetí kartě byl zvolen požadovaný nástroj. Tím byla zvolena fréza uvedená v kapitole 3.2, tedy čelní válcová fréza ⌀50 mm. Ta je v katalogu označena jako FR D50 L13,5 z5 r0,8 Iscar Helido. Zvolené řezné podmínky byly nastaveny po stisknutí tlačítka "More >>" a otevřením záložky "Feeds and speeds (Posuvy a rychlosti)". Zde byla nastavena řezná rychlost v m/min a pracovní posuv na zub v mm/zub.

Na čtvrté kartě byly nastaveny hodnoty nájezdových a odjezdových rychlostí. Nájezdová rychlost "Approach (nájezd)" na hodnotu 400 mm/min a odjezdová rychlost "Retract (odjezd)" na hodnotu 1000 mm/min.

Na páté kartě byla provedena velice důležitá úprava nájezdových a odjezdových drah nástroje. Kliknutím pravého tlačítka na myši na položky "Approach" a "Retract" a volbou možnosti "Activate (aktivovat)" byla umožněna ruční úprava nájezdů a odjezdů. Pro nájezd byla ručně navolena svislá dráha od bezpečné roviny rychloposuvem a následně přímková dráha v horizontálním směru o délce 25 mm. Nástroj po této dráze jede nájezdovým posuvem. Hodnotou 25 mm je zaručeno, že nástroj ve svislém směru sjíždí mimo obrobek a nemůže dojít ke kolizi. Pro odjezd nástroje byly voleny stejné dráhy, ale v opačném pořadí a posuvová rychlost při horizontální dráze byla nastavena na rychlost odjezdovou.

Po dokončení nastavení byl spuštěn výpočet drah nástroje a pomocí simulace byl postup nástroje zkontrolován. Po úspěšné simulaci bylo možné toto nastavení uložit.

Pro obrobení na čisto byl cyklus zkopírován a vložen do hierarchického stromu pod cyklus pro hrubování. Ve druhé kartě nastavení byla pozměněna hodnota položky "Offset on Bottom" z 0,5 mm na 0 mm. Tím bude materiál odebrán až na zadanou referenční plochou, kterou je v tomto případě vrchní rovinná plocha obrobku. Na čtvrté kartě byla vybrána možnost pro kvalitu obrábění na "Finishing (Dokončování)".

Na obrázku níže (*[Obr. 18](#page-34-2)*) je vidět výsledek analýzy zbytkového materiálu, kde zelená barva označuje povrch požadované součásti.

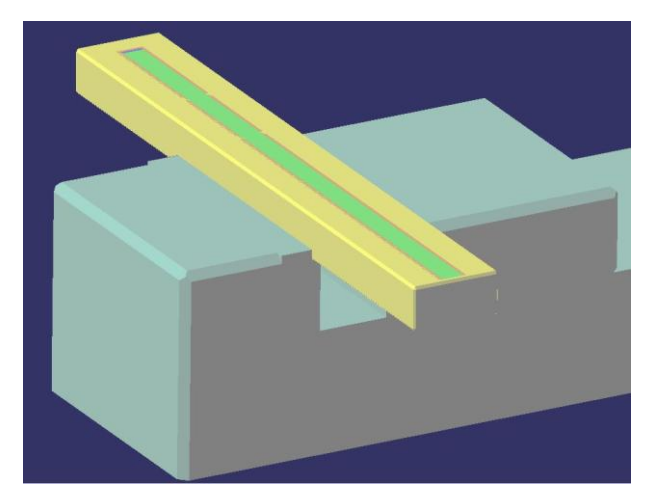

*Obr. 18: Analýza zbytkového materiálu po srovnání horní rovinné plochy*

#### <span id="page-34-2"></span><span id="page-34-0"></span>**4.3 Výroba děr**

Jak již bylo popsáno v návrhu technologického postupu, díry jsou vytvořeny pomocí navrtání, vyvrtání a následného zahloubení. Pro každou z těchto částí výroby děr je potřeba použít jinou obráběcí strategii z nabídky CAM systému.

#### <span id="page-34-1"></span>**4.3.1 Navrtání**

Pro navrtání je v Catii samostatná operace s názvem "Spot Drilling (místo vrtání – zde má výnam jako navrtání)". Po zvolení této strategie se otevře okno s předvolenou druhou kartou. Zde byla nastavena hloubka navrtání na hodnotu 1 mm. Jako referenční body pro navrtání byly vybrány osy všech čtyř děr. Jako rovina, na které díry začínají, byla nastavena horní rovinná plocha obrobku.

Na první kartě byly hodnoty ponechány v přednastaveném stavu. Položka "Approach clearance (volný přístup)" nastavuje vzdálenost, od jaké má nástroj najíždět nájezdovým posuvem.

Nástroj byl opět nastaven ve třetí kartě. Ze seznamu nástrojů byl vybrán nástroj s označením NA 90° D12 L22 z2 RUBIG 10948 HSS. Jedná se o nástroj zvolený v kapitole [3.3.1.](#page-21-1)

Řezné podmínky byly nastaveny stejným postupem jako v kapitole [4.2.](#page-32-0) Jen byly nastaveny hodnoty zvolené pro nástroj na navrtání. To samé platí pro nastavení rychlostí nájezdů a odjezdů.

V páté kartě byla v položce "Approach" nastavena přímá dráha z bezpečné roviny rychloposuvem do vzdálenosti 2 mm od obrobku. Dále byla nastavena přímá dráha

nájezdovým posuvem. V položce "Retract" byla nastavena jedna přímá dráha do bezpečné roviny rychloposuvem. Důležité bylo nastavit i přejezdy mezi jednotlivými dírami. Proto byla položka "Linking Retract (propojující odjezd - v tomto pro odjezd při přejezdech)" nastavena jako přímá dráha odjezdovým posuvem do vzdálenosti 5 mm. Položka "Linking Approach (propojující nájezd - v tomto případě pro nájezd při přejezdech)" pak byla nastavena jako přímá dráha od vzdálenosti 5 mm od obrobku nájezdovým posuvem. Nastavením těchto parametrů bylo zajištěno, aby nástroj mezi obráběním jednotlivých děr zbytečně nevyjížděl až do bezpečné roviny, ale přejížděl ve vzdálenosti 5 mm nad obrobkem. To snížilo přejezdové časy.Po kontrole simulace bylo nastavení uloženo.

#### <span id="page-35-0"></span>**4.3.2 Vrtání**

Jak bylo uvedeno v kapitole [3.3.2,](#page-21-2) pro vrtání je vhodné použít cyklus, který umožňuje nastavení přerušovaného řezu. Z toho důvodu byla zvolena strategie "Drilling Deep Hole (vrtání hlubokých děr)". Po jejím zvolení bylo na druhé kartě nastavení podobné jako při navrtání. Lišil se pouze rozměr hloubky díry, ten byl nastaven na 15 mm pro válcovou část. Dále byla upravena hodnota průměru díry na 4,4 mm.

V nastavení druhé karty byla položka "Max depth of cut (maximální délka řezu)" nastavena na hodnu 2 mm a položka "Retract offset ( přídavek odjezdu)" byla nastavena na hodnou 1 mm. Tímto bylo určeno, že nástroj po odvrtání každých 2 mm přeruší řez a vyjede o 1 mm zpět.

Požadovaný vrták má v katalogu označení "VR 140° D4,4 L22 Iscar 51195". Byl zvolen analogicky stejným postupem jako nástroje v předchozích cyklech. Pouze hodnoty řezných podmínek se liší. Dráhy nájezdů a odjezdů byly nastaveny stejným způsobem jako při navrtání v kapitole [4.3.1.](#page-34-1) Po kontrole simulace bylo nastavení této strategie uloženo.

#### <span id="page-35-1"></span>**4.3.3 Zahloubení**

Pro zahloubení pomocí čelní válcové frézy byl zvolen cyklus "Profile Contouring". Na druhé kartě byla zvolena možnost pro zadání pomocí dvou rovin "Between Two Planes (mezi dvěma rovinami)". Spodní referenční plochou bylo zvoleno dno zahloubení. Jako boční referenční plocha byla zvolena svislá válcová stěna zahloubení. U položek "Stop" a "Start" byla hodnota nastavena na "In (uvnitř)". Toto nastavení určuje, že počátek a konec generovaných drah se nachází uvnitř uzavřené referenční geometrie. Ostatní položky zůstaly nastaveny na hodnotu 0.

Na první kartě bylo nutné zvolit směr osy nástroje. Tento směr byl definován označením osy zahloubení. Dále byl přenastaven typ drah nástroje "Tool path style (styl dráhy nástroje)" na typ "Helix (spirála)"

Směr obrábění byl nastaven na "Climb (šplhat)". Tomu podle informativního obrázku odpovídá směr sousledného obrábění. Přesnost výpočtu drah byla opět nastavena na hodnotu 0,005 mm. Ta by měla být pro toto použití dostačující.

Nástrojem pro tuto operaci byla čelní válcová fréza o průměru 4 mm. Ta v katalogu nástrojů nese označení "FR D4 L14 z4 SEH 422829". Nastavení nástroje a řezných podmínek bylo provedeno stejně jako v předchozích strategiích, ovšem s jinými hodnotami řezných podmínek.

Důležité zde bylo správné nastavení nájezdů a odjezdů. Byla nutná aktivace položek "Approach" a "retract" na páté kartě cyklu. Záložka "Approach" byla ručně přenastavena na přímkovou dráhu rychloposuvem z bezpečné roviny do vzdálenosti 1,5 mm od povrchu obrobku. Dále byla zadána přímá dráha nástroje nájezdovým posuvem do vzdálenosti 0,5 mm od povrchu. Pro nájezd do materiálu byla nastavena spirálovitá dráha nástroje nájezdovým posuvem. Nastavení hodnot pro spirálovitou dráhu je zobrazeno vlevo na obrázku níže (*[Obr. 19](#page-36-1)*).

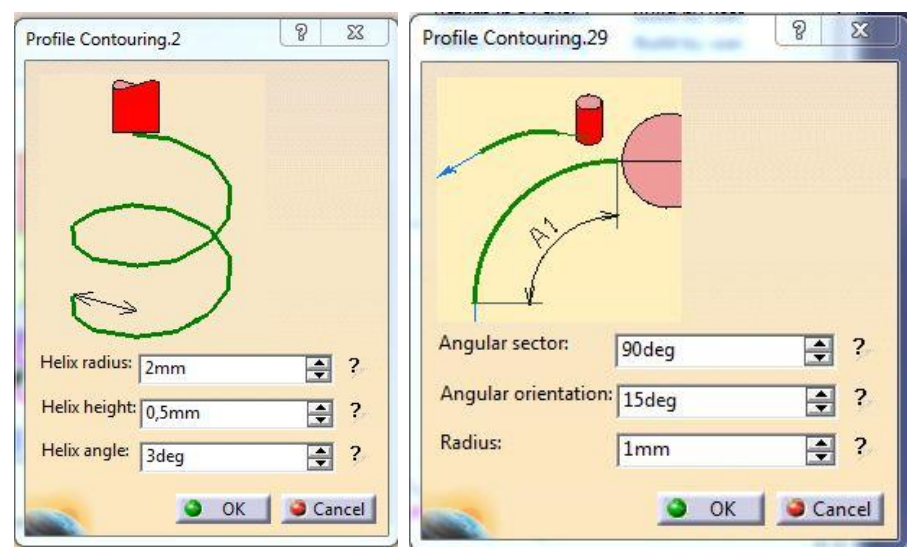

<span id="page-36-1"></span>*Obr. 19: Nastavené nájezdů a odjezdů pro zahloubení*

Odjezd nástroje byl nastaven po obloukové dráze od stěny zahloubení do středu otvoru odjezdovou rychlostí. Pro obloukovou dráhu bylo zadáno také stoupání 15°, aby nástroj nepřejížděl po již obrobeném dně zahloubení. Nastavení této dráhy je zobrazeno vpravo na obrázku výše (*[Obr. 19](#page-36-1)*). Následně nástroj po svislé dráze vyjel nad obrobek do vzdálenosti 4 mm.

Takto nastavený cyklus je pouze pro jedno zahloubení. Pro obrobení zbylých tří zahloubení, byl cyklus 3× zkopírován. U každého cyklu pak byla jako referenční geometrie zvolena jiná díra. Veškeré nastavení zůstalo nezměněno mimo nájezdy a odjezdy. Ty byly pro úsporu času nastaveny tak, aby nástroj po obrobení první díry vyjel 4 mm nad obrobek. V této vzdálenosti aby přejel k druhému otvoru a po jeho obrobení opět vyjel na tuto vzdálenost. Analogicky byly přenastaveny dráhy pro ostatní zahloubení. U posledního byl nastaven konečný výjezd do bezpečné roviny.

#### <span id="page-36-0"></span>**4.4 Hrubování**

Pro hrubování obrysu byl nejdříve vyzkoušen cyklus "Roughing (hrubování)". Tato strategie je pro rychlé odebírání materiálu primárně určena. Její nevýhodou je menší možnost úpravy drah nájezdů a odjezdů. Ty však bylo v tomto případě vhodné upravit tak, aby nástroj najížděl do řezu v tečném směru. To je šetrnější k obrobku i nástroji. Proto byla ve výsledku zvolena strategie "ZLevel (Z-úroveň)". Ta spočívá v odebírání materiálu po jednotlivých vrstvách ve směru osy nástroje. Nástroj tedy objede zadaný obrys v jedné vrstvě a následně sjede ve svislém směru o hodnotu a<sub>p</sub>. Dále v této rovině objíždí obrys zadané součásti. Takto se nástrojem odebere materiál až do zadané hloubky.

#### <span id="page-37-0"></span>**4.4.1 Hrubování obrysu**

Pro dodržení zvoleného technologického postupu bylo potřeba odhrubovat obrys součásti.

Jak již bylo uvedeno výše, byla zvolena strategie "ZLevel". Pro její nastavení bylo nutné v druhé kartě zvolit jako položku "Part" model součásti. Pro položku "Bottom" byla vybrána vrchní rovinná plocha čelisti svěráku. V případě kliknutí pravého tlačítka myši na tuto položku, se objeví rolovací okno s možností nastavení položky "Offset (přídavek)". Do té byla zadána hodnota 1 mm. Tím bylo nastaveno dno obrábění ve vzdálenosti 1 mm od vrchu čelistí svěráku. Položky "Offset on part (přídavek na součásti)" a "Offset on check (Přídavek na kontrolní geometrii)" byly nastaveny na hodnotu 0,2 mm. Tím byl zadán rozměr přídavku ponechaný po tomto obrábění. Jako položka "Top (vrch)" byla zvolena vrchní rovinná plocha na součásti a byl tím zadán počátek obrábění ve svislém směru.

Na první kartě byla nastavena osa nástroje kolmo k vrchní rovinné ploše obrobku. Směr obrábění byl opět nastaven na "Climb", aby obrábění probíhalo sousledně. V záložce "Axial (axiální – ve směru osy)" byla položka "Stepover" nastavena na hodnotu "Constant (konstantní)" a položka "Distance between pass (vzdálenost mezi drahami)" na hodnotu 1 mm. Tím byla nastavena konstantní hloubka třísky  $a_p$  na 1 mm.

Požadovaný nástroj je v katalogu označen jako "FR D20 (19,85) L10 z3 r2(2,4) Safety". Byl společně s řeznými podmínkami nastaven ve třetí kartě. Řezné podmínky jsou uvedeny v kapitole [3.4.](#page-23-0) Dráhy nájezdů a odjezdů byly nastaveny na hodnoty uvedené na obrázku níže (*[Obr. 20](#page-37-3)*) , kde nájezdové dráhy jsou zobrazeny vlevo a odjezdové vpravo.

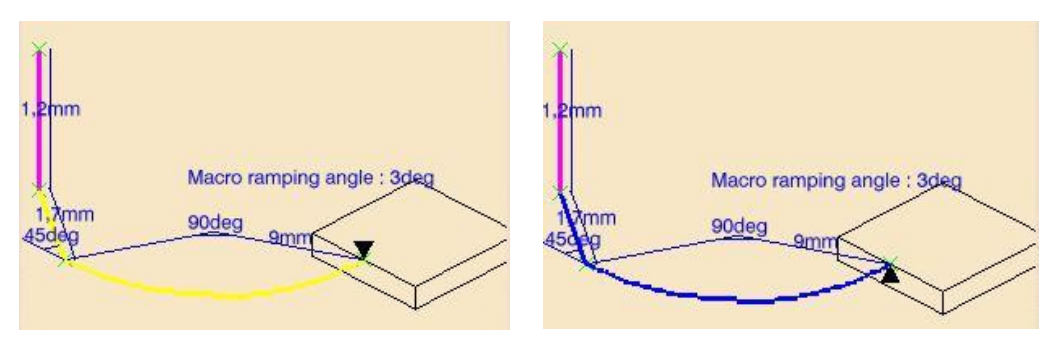

*Obr. 20: Nastavení nájezd a odjezdů pro hrubování obrysu*

<span id="page-37-3"></span>U položek "Linking Retract" a "Linking Approach" byla nastavena varianta "Defined by Approach/Retract (definováno nájezdem/odjezdem)", aby se nemusely jednotlivé dráhy nájezdů a odjezdů mezi vrstvami nastavovat samostatně. Tato nastavení zajistila tečné najetí nástroje do řezu a vyjetí z řezu v každé jednotlivé vrstvě. Po kontrole simulace bylo nastavení uloženo.

#### <span id="page-37-1"></span>**4.4.2 Jemné hrubování šikmých ploch.**

Pro tuto operaci byla zkopírována přednastavená strategie "ZLevel" z předchozího hrubování. Na druhé kartě byl změněn "Offset" v položce "Bottom" na hodnotu 14 mm. Tím bylo nastaveno generování drah pouze pro šikmé plochy. Dále byla v záložce "Axial" upravena hodnota položky "Distance between pass (vzdálenost mezi drahami)" na hodnotu 0,2 mm. Tím byla určena hloubka třísky na 0,2 mm. Ostatní nastavení zůstalo stejné.

#### <span id="page-37-2"></span>**4.4.3 Hrubování svislé čelní plochy**

Jak již bylo popsáno v kapitole [3.4.](#page-23-0) Aby bylo následně možné svislou čelní stěnu obrobit na čisto na jedno přejetí nástroje, bylo třeba tuto stěnu odhrubovat v ose "Z" do větší hloubky, než zbytek obrobku. Pro tuto operaci byla zvolena strategie "Profile Contouring". Ta nabízí možnost generovat dráhy nástroje v jednom směru podél svislé plochy. Protože byl zvolený cyklus v hierarchickém stromě vázán na předchozí "ZLevel, nastavení nástroje bylo převzato z tohoto cyklu. Bylo tedy třeba definovat jen geometrii a nájezdové a odjezdové dráhy.

V druhé kartě nastavení byla jako obráběná plocha zvolena čelní svislá plocha polotovaru. V případě výběru stěny výrobku by délky drah byly přizpůsobeny tvaru této ploše a nezaručily by obrobení v celé délce stěny. Zároveň byl určen směr, ve kterém má být obrábění od referenční plochy provedeno. Jako hranice obrábění byly nastaveny dvě podélné hrany polotovaru. Položky "Start" a " Stop" byly nastaveny na hodnotu "ON (na)", aby nástroj začal obrábět pracovním posuvem na hraně vybrané plochy. Položka "Offset on Bottom" byla nastavena na hodnotu -2,5 mm. Záporná hodnota určuje nástroji obrábět níže, než je spodní hrana vybrané plochy. Tato hodnota byla vybrána s ohledem na poloměr zaoblení nástroje. Položka "Offset on Contour" byla nastavena na hodnotu -1,3 mm. Protože je jako referenční plocha vybrána plocha na polotovaru, který má v tomto místě přídavek 1,5 mm, nastavená hodnota tak definovala zůstatek po hrubování 0,2 mm na stěnu.

Na první kartě byl zvolen sousledný směr obrábění a odškrtnuto políčko "Tool position ON guide (pozice nástroje na křivce)". V záložce "Stepover" byla do položky "Number of levels" zadána hodnota "9". Tím byl určen počet třísek a zároveň definována hloubka jedné třísky na hodnotu 0,767 mm. Tato hodnota byla brána s ohledem na to, že je obráběn převislý konec obrobku v příčném směru.

Dráhy nájezdů a odjezdů byly nastaveny tak, že nástroj sjížděl do roviny obrábění v ose "Z" mimo obrobek. Následně po přímé dráze v kolmém směru na obráběnou plochu přijel k obrobku a pracovním posuvem odebral jednu vrstvu materiálu. Od obrobku odjel přímou drahou v kolmém směru od obráběné plochy a sjel v ose "Z" na další odebíranou vrstvu. Na obrázku (*[Obr. 21](#page-38-0)*) níže jsou dráhy nástroje zobrazeny pomocí zelených čar.

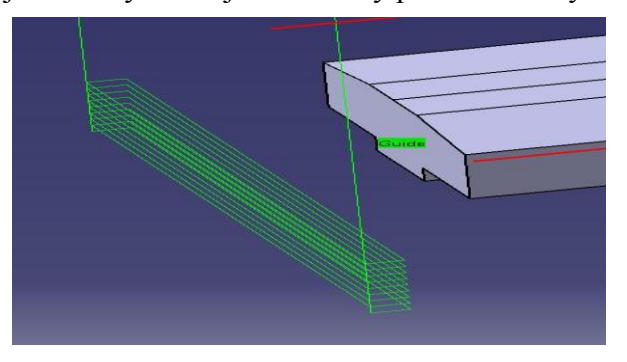

*Obr. 21: Dráhy nástroje při hrubování svislé čelní plochy*

<span id="page-38-0"></span>Následně byla provedena simulace a po její kontrole bylo nastavení uloženo. Výsledek analýzy zbytkového materiálu je možné vidět na obrázku (*[Obr. 22](#page-39-2)*). Zelenou barvou je zobrazen povrch výsledné součásti. Hnědou barvou je zobrazen povrch s přídavkem 0,2 mm

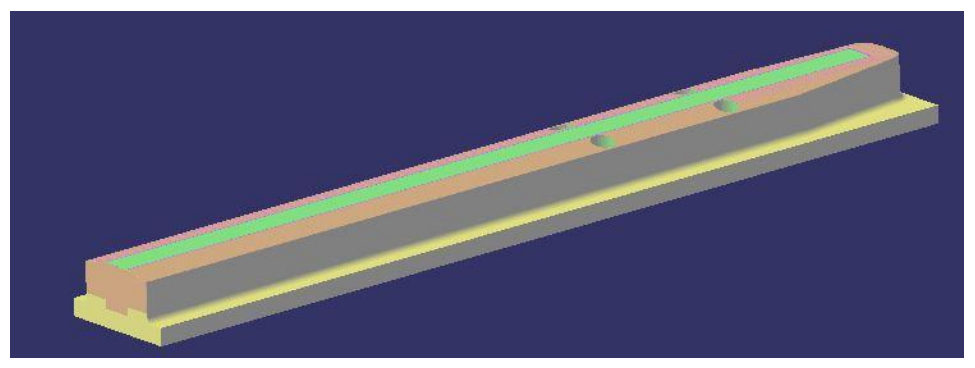

*Obr. 22: Výsledek analýzy zbytkového materiálu po hrubování*

#### <span id="page-39-2"></span><span id="page-39-0"></span>**4.5 Obrobení svislých ploch na čisto.**

#### <span id="page-39-1"></span>**4.5.1 Dokončení obrysu**

Protože nástroj při této operaci bude opět obrábět svislou stěnu z boku, byl zvolen již osvědčený cyklus "Profile Contouring".Po zvolení této strategie bylo její nastavení provedeno následujícím způsobem. Ve druhé kartě byla zvolena možnost zadání "Between Two Planes". Jako vodící křivka "Guiding element (vůdčí element)" byla označena pomocná geometrie. Tato geometrie byla vytvořena promítnutím půdorysného obrysu součásti do vodorovné roviny. Vznikla tedy křivka ve tvaru půdorysného obrysu "Pravítka 312" bez hrany u svislé čelní plochy. Ta bude obrobena samostatně. Směr, ze kterého se má součást obrábět, byl zvolen směrem vně této křivky. Tímto bylo určeno, že nástroj má jezdit po vnějším obvodě zvolené geometrie. Jako limitní hranice počátku a konce dráhy nástroje byly nastaveny dvě svislé hrany polotovaru. Hodnoty položek "Start" a " Stop" byly vybrány na variantu "Out" a vzdálenost těchto parametrů byla nastavena na 1mm, aby nástroj najížděl na zvolenou křivku částečně před zvolenou hranicí a odjížděl z křivky dále od hranice. Položka "Bottom" byla definována jako vrchní plocha čelistí svěráku. Hodnota položky "Offset on Bottom" byla nastavena na 2 mm. Jak bylo uvedeno v popisu technologie v kapitole [3.5,](#page-24-0) nástroj bude svislý obrys odebírat na dvě přejetí kvůli zaoblení od hrubovacího nástroje. Proto byla hodnota položky "Offset on Contour" nejdříve nastavena na hodnotu 0,2 mm. Toto řešení vygeneruje dráhu nástroje pro odebrání přebytkového materiálu v zaoblení po hrubování.

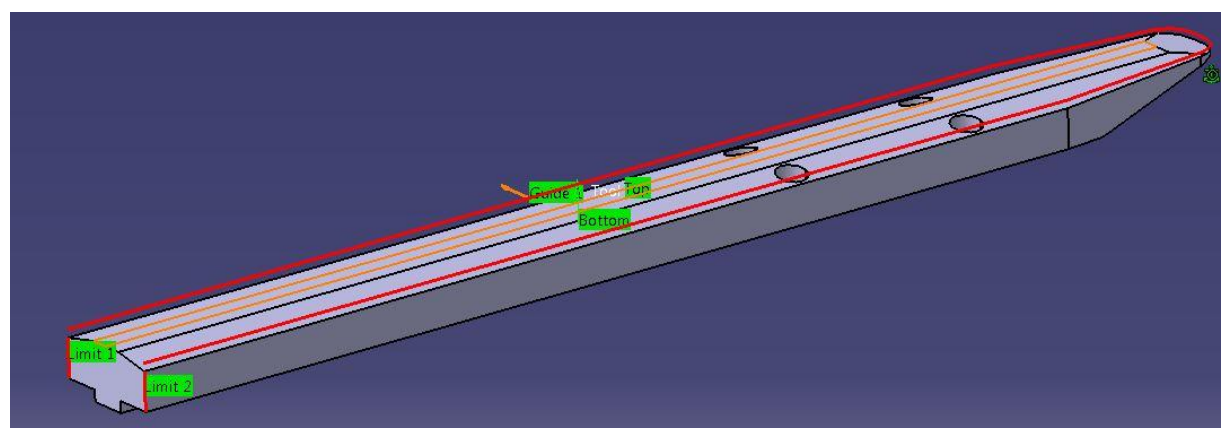

*Obr. 23: Nastavení potřebné geometrie pro dokončování svislých ploch*

<span id="page-39-3"></span>Na obrázku výše (*[Obr. 23](#page-39-3)*) je zobrazena definovaná geometrie. Červeně jsou zobrazeny vodící a limitní křivky.

V první kartě byl nastaven sousledný směr obrábění. V záložce "Stepover" byla hodnota položky "Mode" změněna na variantu "Number of levels" a hodnota této samotné položky byla nastavena na "1". Tím bylo zadáno, že nástroj pojede pouze po jedné dráze v nastavené hloubce.

Nástroj vybraný pro tuto operaci nese v katalogu označení FR D16 L34 z4 SFH 422825.

Tento nástroj by zvolen ve třetí kartě a byly nastaveny zvolené řezné podmínky uvedené v kapitole [4.5.1.](#page-39-1)

Nastavení nájezdových a odjezdových drah proběhlo následovně. Po aktivaci položek "Approach" a "Retract" byly jejich hodnoty ručně změněny. V položce "Approach" byla zvolena přímá svislá dráha rychloposuvem z bezpečné roviny a následně přímý nájezd v rovině řezu nájezdovým posuvem na zadanou vodící křivku. Pro položku "Retract" byly dráhy zvoleny v opačném pořadí. Tímto nastavením bylo zajištěno, že nástroj sjíždí do požadované hloubky mimo obrobek a nemůže tak dojít ke kolizi.

Po simulaci bylo nastavení uloženo a celý cyklus byl zkopírován a vložen znovu. Ve zkopírovaném cyklu byla na druhé kartě pozměněna záložka "Offset on Contour" na hodnotu 0 mm. Tímto upraveným cyklem byla generována dráha nástroje pro konečné frézování obrysu na čisto bez ponechaného přídavku.

#### <span id="page-40-0"></span>**4.5.2 Dokončení svislé čelní plochy**

Pro začistění svislé čelní stěny byl zkopírován již použitý cyklus pro hrubování této stěny, uvedený v kapitole [4.4.3.](#page-37-2)

Definovaná geometrie na druhé kartě byla ponechána. Změněna byla hodnota položky "Offset on contour" na rozměr -1,5 mm. Tím bylo zaručeno odebrání přídavku ponechaného po hrubování.

Na třetí kartě byl změněn nástroj. Nastavena byla fréza o průměru 16 použitá pro frézování obrysu na čisto. Protože byl tento nástroj již použit, nemusely být nastavovány řezné podmínky. Dráhy nájezdů a odjezdů byly také ponechány v nastavení pro hrubovací operaci.

Po kontrole simulace bylo veškeré nastavení uloženo a provedena analýza zbytkového materiálu.

#### <span id="page-40-1"></span>**4.6 Dokončení šikmých ploch horní strany obrobku.**

Při výběru vhodné strategie pro obrobení šikmých ploch na čisto, bylo použito veliké množství různých nastavení strategie "Contour Driven" a také strategie "Sweeping (zametání – v tomto případě cyklus pro vyhlazování)". Nedařilo se však generovat dráhy nástroje tak, aby nedocházelo k podříznutí materiálu nebo k neobrobení některých částí ploch. Nakonec se podařilo dojít ke zdárnému výsledku pomocí vhodného nastavení strategie "Contour Driven". Musela být použita pomocná geometrie, která bude popsána níže.

#### <span id="page-40-2"></span>**4.6.1 Pomocná geometrie pro dokončení šikmých ploch**

Pro tuto operaci byly vytvořeny pomocné úsečky. Jedná se o hrany obrobku promítnuté do roviny vrchní rovinné plochy na obrobku. Náčrtek byl vytvořen na tuto rovinu a pomocí funkce promítnutí byly vytvořeny průmět vnějších podélných hran půdorysného obrysu obrobku. Tyto úsečky byly následně prodlouženy tak, aby měly délku 312 mm. Tím byly ustaveny podél celé délky obrobku. Také byla vytvořena prodloužená úsečka, procházející ostrou hranou na "nose" součásti.

Dále bylo vhodné vytvořit pomocné plochy, které budou mít tvar a geometrii šikmých ploch na "Pravítku", ale nebudou obsahovat díry pro šrouby. Při výběru původních ploch pro definici cyklu tyto díry způsobovaly, že nástroj měl tendenci je objíždět. Proto byl model výrobku zkopírován do hierarchického stromu obrobku. U této kopie byly díry pro šrouby vymazány. Tento model byl v hierarchickém stromě pojmenován "Pomocný obrobek"

#### <span id="page-41-0"></span>**4.6.2 Boční šikmé plochy**

Po zvolení cyklu "Contour driven", byla na druhé kartě definována položka "Part". Kliknutím pravého tlačítka myši na tuto položku se otevřelo rolovací okno s možností "Select Faces (vybrat tváře – v tomto případě znamená vybrat jednotlivé plochy)".

Pro definování byla vybrána jedna ze dvou bočních šikmých ploch na pomocném modelu součásti, který obsahuje plochy bez děr pro šrouby. Položky "Offset on part" a "Offset on check" Byly nastaveny na hodnu 0 mm, aby nebyl nastaven žádný přídavek. Dále bylo zaškrtnuto políčko "Part autolimit (Autolimit součásti)" pro automatickou detekci hranic součásti.

Na první kartě byla zaškrtnuta možnost "Between Contours (mezi konturami)" pro zadání pomocí dvou křivek. Směr osy nástroje byl zvolen kolmý k horní rovinné ploše obrobku. Jako "Guide 1(křivka 1)" byla vybrána podélná hrana na vrchní rovinné ploše součásti viz obrázek níže ([Obr. 24](#page-41-1)). Jako "Guide 2 (křivka 2)" byla definována pomocná podélná čára popsaná v kapitole [4.6.1.](#page-40-2) Ze dvou pomocných čar bylo potřeba vybrat tu, která je promítnutou hranou vybrané plochy pro tento cyklus.

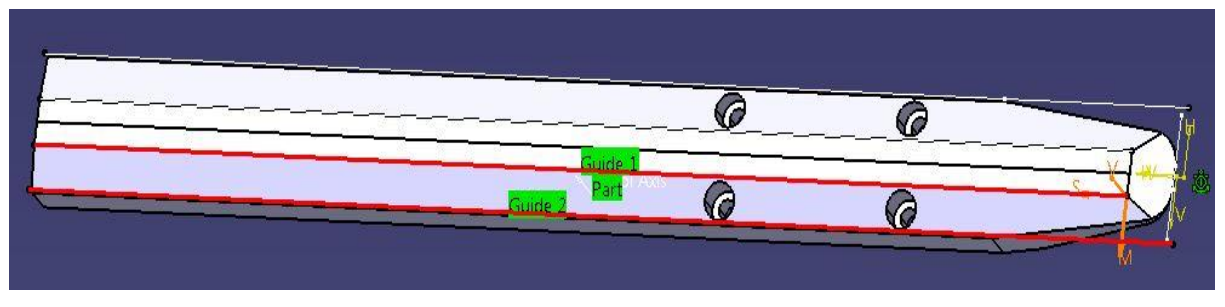

*Obr. 24: Nastavení potřebné geometrie pro dokončení šikmé plochy*

<span id="page-41-1"></span>Tolerance výpočtu drah byla nastavena na 0,001 mm pro přesnější výpočet. Styl obrábění byl nastaven na "Zig-Zag" (cik-cak), aby dráhy nástroje byly generovány střídavým směrem. V záložce "Radial" byla nastavena položka "Stepover" na nabízenou možnost "Constant 3D (Konstant 3D)", aby dráhy byly generovány s konstantní roztečí ve všech směrech. Položka "Distance between paths" byla nastavena na hodnotu 0,3 mm. Tato hodnota určuje rozteč mezi jednotlivými dráhami nástroje a pro požadovanou drsnost Ra3,2 by v kombinaci se zaoblením použitého nástroje měla být dostačující. Dále byl nastaven směr postupu nástroje od křivky "Guide 1" ke křivce "Guide 2", tedy směrem shora dolů. Toto nastavení bylo v rozporu s návrhem technologie, kde byl požadován směr opačný. Při nastavení požadovaného směru vznikala neobrobená místa a ani jiným nastavením strategie toto nebylo vyřešeno. Proto bylo použito řešení v opačném směru. V další záložce "Axial" byla nastavena položka "Number of levels"

Na hodnotu "1". Tímto bylo určeno, že nástroj odebere přídavek odebráním jedné vrstvy materiálu. V nastavení záložky "Strategy (strategie)" byl jako referenční bod nástroje nastaven konec nástroje. A to změnou v položce "Reference" na hodnotu "Tool end (konec nástroje)". Položky "position on Guide 1 a 2" byly nastaveny na možnost "ON" aby nástroj začínal a končil na těchto křivkách. Pro položku "Offset on Guide 1" byla nastavena hodnota 0 mm a pro položku "Offset on Guide 2" byla nastavena hodnota 1 mm, aby nástroj zujímal pozici částečně před křivkou 2

Nájezdy byly nastaveny tak, aby nástroj ve vzdálenosti 2 mm nad obrobkem sjel do řezu po šikmé dráze.

Následně byla spuštěna simulace a zkontrolována analýza zbytkového materiálu. Analýza však ukázala na celé ploše zbytkový materiál v hodnotě 0,02 mm. Ani po konzultaci s odborníkem se nepodařilo přenastavením cyklu tento zbytkový materiál kompletně odebrat. Zajímavostí je, že během tvorby bylo používáno několik různých počítačů v učebně UL205. Při spuštění takto nastaveného cyklu na několika z těchto počítačů analýza zbytkový materiál neukazovala. A to i v případě úplně stejné tolerance výpočtu analýzy. Po konzultaci bylo rozhodnuto, že jde pouze o chybu vykreslení a pro výrobu tento jev nemá žádný vliv.

Nastavení cyklu bylo uloženo a strategie byla následně zkopírována. V této zkopírované strategii byla zvolena pouze jiná referenční geometrie, vhodná pro definici druhé boční šikmé plochy.

#### <span id="page-42-0"></span>**4.6.3 Dokončení přední šikmé plochy na horní straně**

Pro tuto operaci byl zkopírován cyklus "Contour Driven" s nastavením pro boční šikmou plochu. Ve druhé kartě byla pro obrábění vybrána přední šikmá plocha. V první kartě byla jako "Guide 1" vybrána pomocná úsečka procházející vodorovně ostrou hranou na součásti popisovaná v kapitole [4.6.1.](#page-40-2) Jako "Guide 2" byla definována hrana na spojnici obráběné plochy a vrchní rovinné plochy. Výběr křivek je červeně zobrazen na obrázku dole (*[Obr. 25](#page-42-1)*).

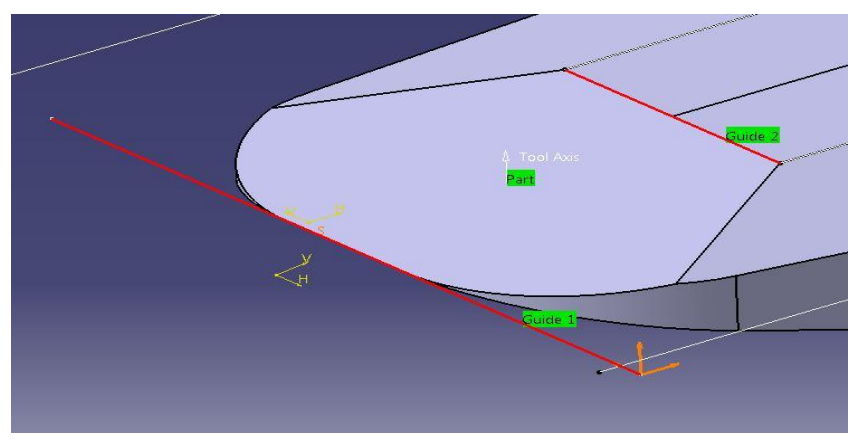

*Obr. 25: Výběr potřebné geometrie pro dokončení přední šikmé plochy*

<span id="page-42-1"></span>Na této části se podařilo zajistit postup nástroje odspodu nahoru. Což se v případě bočních šikmých stěn nepovedlo.

Rozteč drah byla nastavena v rozmezí 0,001-0,2 mm, aby byly dráhy generovány blíže u sebe. Zejména v rozích obráběného obrysu. V záložce "Strategy" byly prohozeny hodnoty "offsetů", protože obrábění postupuje opačným směrem než v předchozích operacích. Ostatní nastavení zůstalo nezměněno.

Po provedení simulace a analýzy zbytkového materiálu byl postup uložen.

Na obrázku (*[Obr. 26](#page-43-2)*) je zobrazen výsledek analýzy zbytkového materiálu po obrábění první strany.

Zelená barva na obrázku značí nulový zbytkový materiál. Modrá barva značí přídavek do maximální hodnoty 0,2 mm, jak již bylo uvedeno dříve.

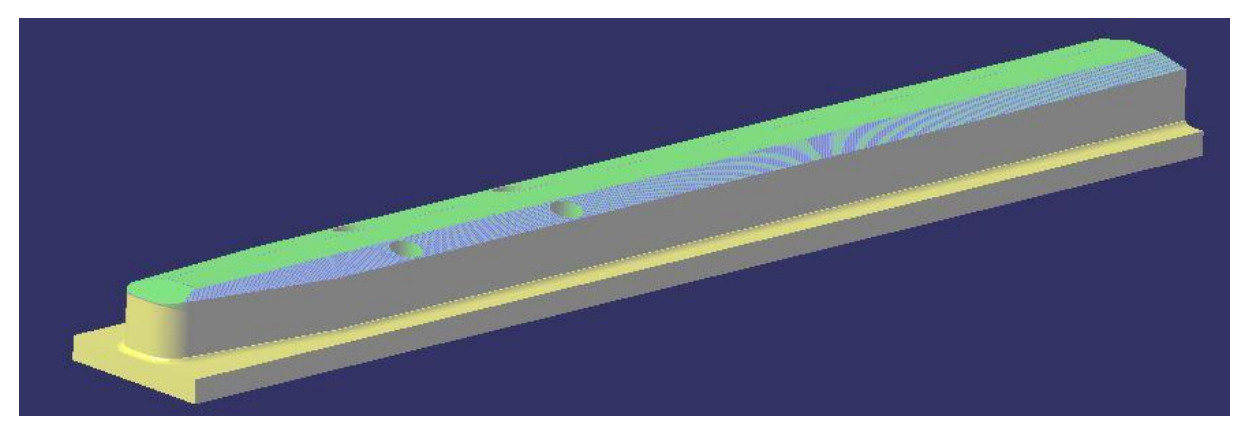

*Obr. 26: Výsledek analýzy zbytkového materiálu po obrobení první strany součásti*

<span id="page-43-2"></span>Tímto byl program pro obrábění první strany hotov. Pro tvorbu programu druhé strany bylo vhodné použít výsledek obrábění strany první. To bylo možné po dokončení simulace. Tlačítkem ..Save Video Result in a CATProduct (uložit výsledek videa jako CATProduct)" v okně simulace lze výsledek obrábění uložit jako model s příponou CATProduct. Tento model byl následně přidán do sestavy pro obrábění. Význam jeho použití bude popsán v následujících kapitolách.

#### <span id="page-43-0"></span>**4.7 Příprava tvorby programu pro druhou stranu**

Pro vytvoření obráběcího programu pro druhou stranu obrobku bylo použito vytvoření nového "Part Operation" pomocí stejnojmenné ikony v nástrojové liště.

Vytvořená položka v hierarchickém stromě nese název "Part Operation.3".

Po otevření této položky bylo nutné nastavit tabulku analogicky stejně, jako při nastavení shodné tabulky, která byl popsána v kapitole [4.1.4.](#page-31-0)

Nulový bod a směr osového systému byl zvolen podle popisu uvedeném v kapitole [3.1.2.](#page-18-1)

Definovaným obrobkem byl model "Pravítka 312". Jako upínač byla zvolena sestava svěráku pro druhé upnutí. Polotovarem byl zvolen model hotového obrobku po obrábění první strany.

Podrobnější popis nastavení jednotlivých cyklů byl uveden při popisu tvorby programu pro první upnutí. Při druhém upnutí jsou používány stejné druhy cyklů. Proto bude dále uveden pouze zjednodušený popis nastavení jednotlivých cyklů.

#### <span id="page-43-1"></span>**4.8 Obrábění horní rovinné plochy při druhém upnutí.**

Odstranění materiálu pro horní rovinnou plochu druhého upnutí (ve funkční poloze výrobku je tato plocha na spodní straně součásti) je analogicky stejné jako hrubování a dokončení horní rovinné plochy při prvním upnutí. Bylo proto vhodné použít stejnou strategii ("Profile Contouring") se shodným nastavením, jako je uvedeno v kapitole [4.2.](#page-32-0)

Obrobení bylo provedeno pomocí dvou podobných cyklů (hrubovací, dokončovací)

Definovanou geometrií byla vodící pomocná úsečka a obráběná plocha na modelu "Pravítka". Na rozdíl od hrubování při prvním upnutí bylo na této obráběné straně nutné odebrat více hrubovacích třísek. To bylo nastaveno v záložce "Stepover" na první kartě cyklu. Zde byla položka "Mode" přepnuta na variantu "Number of levels without top (počet vrstev bez zadání vrchu)". Tím bylo zadáno, že počátek obrábění je dán zadaným počtem odebraných vrstev a

zadanou výškou jedné vrstvy. S vyšším počtem vrstev se souřadnice počátku obrábění v ose "Z" posouvala směrem nahoru bez ohledu na výšku polotovaru. Toto nastavení bylo vhodné kvůli jinému rozměru polotovaru, než s jakým bylo při tvorbě programu počítáno.

S ohledem na výšku skutečného polotovaru byla položka "Number of levels" nastavena na hodnotu 15. Hloubka třísky byla ponechána na 1 mm. Nástroj tedy celkem odhruboval 15 mm materiálu ve svislém směru.

Nastavení pro dokončovací cyklus bylo, mimo definovanou geometrii, naprosto totožné s cyklem pro dokončení horní rovinné plochy při první upnutí v kapitole [4.2.](#page-32-0)

#### <span id="page-44-0"></span>**4.9 Hrubování šikmé plochy při druhém upnutí**

Hrubování bylo provedeno nejdříve čelní válcovou frézou o průměru 50 mm. Po několika neúspěšných volbách jiných strategií byla nakonec zvolena strategie "ZLevel". Ta dokázala vygenerovat dráhy ve směru osy "Y" a umožnila upravit nájezdy a odjezdy do požadovaných drah. Hrubování muselo být rozděleno na dvě části kvůli pravoúhlému vybrání, které se na hotovém výrobku nachází.

Referenční geometrií byla zvolena obráběná šikmá plocha. Pro zúženou část systém generoval kratší dráhy nástroje, což bylo v dané situaci nežádoucí. To bylo odstraněno použitím dvou cyklů. V prvním byla jako spodní limitní rovina obrábění nastavena vodorovná plocha pravoúhlého vybrání na součásti. Tím byla oblast obrábění zaměřena pouze na zúženou část. Dále byly upraveny nájezdy a odjezdy, tak aby nástroj v ose "Z" sjížděl mimo obrobek. Část nájezdů a odjezdů byla nastavena jako prodloužení pracovních drah nástroje. Pro tyto prodlužující dráhy byla navolena pracovní rychlost posuvu.

Druhý cyklus byl limitními rovinami nastaven tak, že se orientoval pouze na širší část plochy. Zde bylo potřeba upravit pouze nájezdy a odjezdy pro bezpečné sjíždění nástroje v ose Z.

Hloubka třísky byla u obou cyklů nastavena v položce "Distance between pass" na 1 mm Zvolením položky "Cutting mode" na možnost "Climb" byl nastaven sousledný směr obrábění. Hodnota "Offset on part" byla nastavena na 0,2 mm. Tím byl po obrobení ponechán přídavek pro dokončení.

#### <span id="page-44-1"></span>**4.10 Hrubování pravoúhlého vybrání**

Pro tuto operaci byla zvolena strategie "Profile Contouring". Po přenastavení nástroje na čelní válcovou frézu  $\infty$ 20 byla definována geometrie. Do položky "Bottom" byla vybrána spodní vodorovná plocha jednoho z pravoúhlých vybrání. Jako vodící křivka byla vybrána přímka ve vnitřním rohu vybrání. Dále byl vybrán směr, který určuje postavení nástroje vůči zvolené kontuře. Ten byl nastaven vnějším směrem od součásti. Maximální hloubka třísky byla nastavena na 1mm. Přídavek na spodní i boční stěnu byl upraven na 0,2 mm. Nástroj tedy odebere 2 vrstvy o hloubce 1mm a třetí vrstvu o hloubce 0,8 mm. Dále byly upraveny délky nájezdů a odjezdů tak, aby se nástroj v ose "Z" pohyboval mimo obrobek.

Takto nastavený cyklus byl zkopírován a ve zkopírovaném cyklu byla upravena geometrie pro obrobení druhého pravoúhlého vybrání.

#### <span id="page-44-2"></span>**4.11 Jemné hrubování šikmé plochy**

Pro jemné hrubování byl nastaven jeden cyklus "ZLevel" pro obě části obráběné šikmé plochy. Toto jemné hrubování proběhlo až po odhrubování pravoúhlých vybrání, aby nedocházelo ke zbytečným výměnám nástroje. Nástroj byl po předchozí operaci již nastaven. Díky tomu, že byla vybrání zhotovena dříve, bylo možno ponechat v užší části plochy kratší pracovní dráhy, které systém automaticky generoval.

Hloubka třísky byla nastavena v položce "Distance between pass" na 0,2 mm a přídavek pro obrobení na čisto byl ponechán na hodnotě 0,2 mm. Dráhy nájezdů a odjezdů byly nastaveny stejně jako v případě hrubování šikmé plochy větším nástrojem, které bylo popisováno v kapitole [4.9.](#page-44-0)

#### <span id="page-45-0"></span>**4.12 Dokončení Pravoúhlého vybrání.**

Pro dokončovací operaci pravoúhlých vybrání byly zkopírovány oba cykly pro hrubování této části obrobku. Byl u nich změněn nástroj na monolitní čelní válcovou frézu ⌀16. Dále byla nastavena položka "Nuber of levels" na hodnotu "1". Přídavek pro dno byl u těchto cyklů nastaven na 0 mm. S tímto nastavením budou generovány dráhy, pomocí kterých nástroj odstraní zaoblení ve vnitřním rohu vybrání a odebere přídavek na spodní vodorovné ploše vybrání. Dráhy nájezdů a odjezdů byly ponechány stejné jako pro hrubovací operaci. Následně byly tyto dva cykly zkopírovány a u zkopírovaných cyklů byla nastavena hodnota přídavku pro stěnu na 0 mm. Ostatní nastavení nebylo změněno. Takto nastavené cykly byly odsimulovány. Na obrázku níže (*[Obr. 27](#page-45-2)*) je zobrazena analýza zbytkového materiálu po dokončení pravoúhlého vybrání.

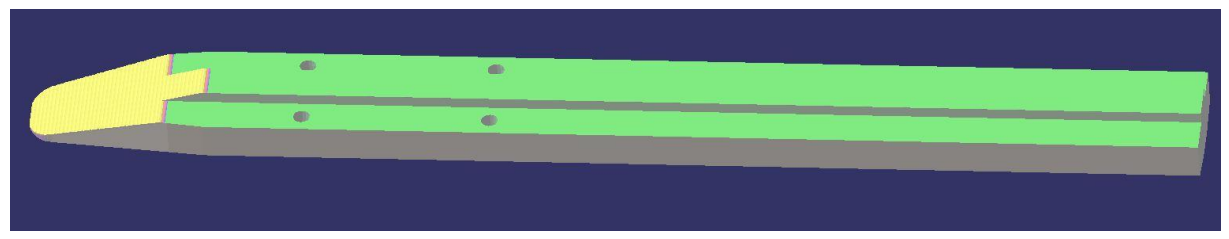

*Obr. 27: Výsledek analýzy zbytkového materiálu po dokončení pravoúhlých vybrání*

#### <span id="page-45-2"></span><span id="page-45-1"></span>**4.13 Dokončení šikmé plochy**

Stejně jako při dokončovacích operacích pro šikmé plochy na opačné straně obrobku, byla zvolena strategie "Contour Driven". Kvůli zúžené části na šikmé ploše bylo pro dokončení nutné použít dva tyto cykly. Do pomocné geometrie byla vytvořena úsečka, rozdělující plochu na samostatnou širokou část a na zúženou část.

V prvním cyklu byla nastavena jako nástroj kulová fréza ⌀16 mm. Nastavení geometrie je znázorněno vlevo na obrázku níže (*[Obr. 28](#page-46-1)*). Červeně jsou označeny vybrané kontury.

Zvolenými konturami byla obráběná oblast omezena pouze na širokou část obráběné plochy. Nastavení cyklu bylo dále totožné s nastavením cyklu pro obrábění přední šikmé plochy na opačné straně obrobku. Toto nastavení je popsáno v kapitole [4.6.3.](#page-42-0)

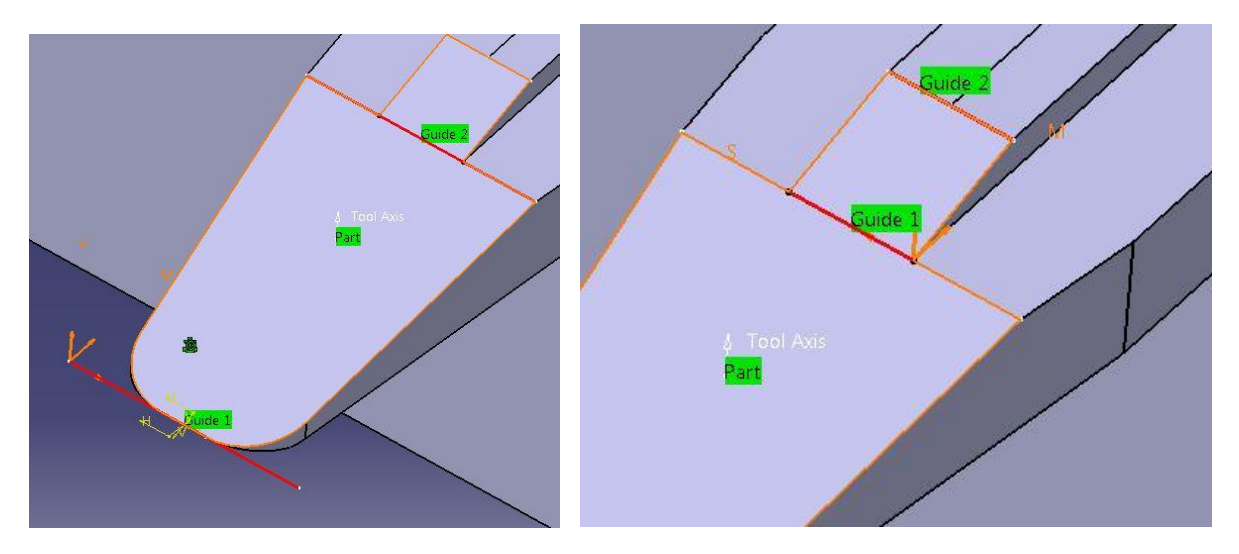

*Obr. 28: Nastavení potřebné geometrie pro dokončení šikmé plochy*

<span id="page-46-1"></span>Strategie byla následně zkopírována. Ve zkopírované strategii byla geometrie nastavena pomocí křivek zobrazených vpravo na obrázku (*[Obr. 28](#page-46-1)*) výše. Touto definicí byla oblast obrábění v druhém cyklu omezena pouze na úzkou část obráběné plochy. Jedinou provedenou změnou v nastavení cyklu byla úprava položky "Offset on Guide 1" na hodnotu 0 mm.

Následovalo spuštění simulace a její kontrola. Po simulaci byla spuštěna analýza zbytkového materiálu. Její výsledek je zobrazen na obrázku (*[Obr. 29](#page-46-2)*). Jak je vidět, analýza na šikmé ploše ukazuje zbytkový materiál. Ten je na součásti vykreslen modrou barvou. Výsledek analýzy, se ani po několika úpravách dokončovacích cyklů nepodařilo změnit. Proto bylo v tomto případě opět rozhodnuto, že se jedná o chybné vykreslení. Tímto byla tvorba programu v CAM systému hotova.

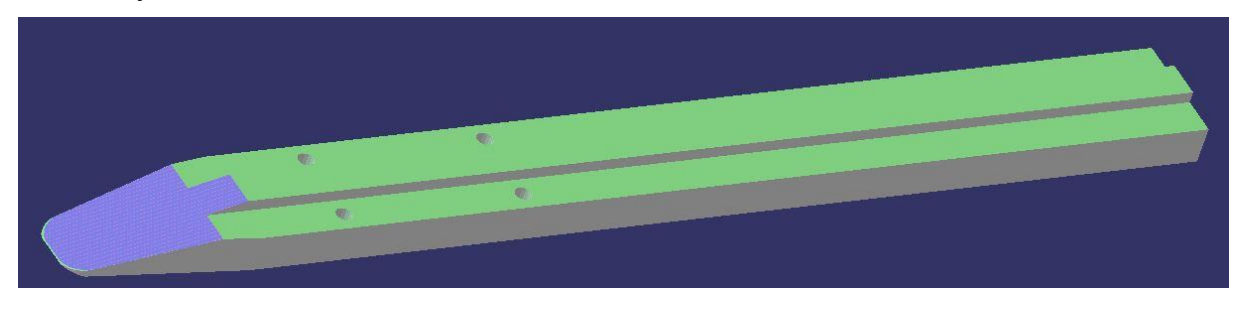

*Obr. 29: Výsledek analýzy zbytkového materiálu po obrobení celé součásti*

### <span id="page-46-2"></span><span id="page-46-0"></span>**5 Postporcesing, nahrání programu do stroje, výroba**

Zvolený postprocesor byl již uveden v kapitole [2.3.4.](#page-16-0)

Pro generaci APT dat potřebných k postprocesingu byla použita ikona "Generate NC Code in Batch Mode (generování NC kódu v dávkovém režimu – v tomto případě znamená generovat NC kód jednotlivě)" na nástrojové liště v Catii. V otevřené tabulce byl nejdříve zvolen "Manufacturing Program.1". Jako výstupní formát dat byly nastaveny APT data. Tlačítkem "Execute (vykonat)" byly data generovány do zvoleného adresáře v počítači. Takto byly generovány i data pro "Manufacturing Program.3", který obsahuje data pro obrábění při druhém upnutí.

Vygenerované APT data byly pomocí posprocesoru převedeny do ISO kódu. Výsledkem byly jednotlivé NC programy pro obrábění obou stran obrobku. Byly pojmenovány "OB02249\_2\_ST1" pro první stranu obrábění a "OB02249\_2\_ST2\_b" pro druhou stranu obrábění. Následně byly v obou NC programech ručně upraveny některé funkce v několika blocích tak, aby byly čitelné systémem Heidenhain iTNC426. Byly například pozměněny pomocné funkce pro výměnu nástrojů. Nastavena byla pomocná funkce M6.

Takto upravené programy byly pomocí datové sítě vloženy do paměti řídícího systému stroje.

Příprava a seřízení stroje bylo prováděno odbornou obsluhou stroje již během generování a úprav NC programů. Informace o seřízení stroje, vybraných nástrojích a upnutí obrobku byly obsluze sděleny pouze ústní domluvou. Z tohoto důvodu nebylo potřeba generovat výrobní dokumentaci, jakou je seřizovací list a technologický postup. Důvodem byl i předpoklad, že se výroba již v budoucnu nebude opakovat. Nebylo tedy nutné dokumentaci o seřízení stroje zachovat.

Hlavní část odladění programů byla uskutečněna pomocí simulací při tvorbě programu v CAM systému. Finální odladění programu proběhlo až při obrábění první součásti. Zde bylo využito informací vycházejících z reálných podmínek. Těmi je například procentuální zatížení výkonu vřetena stroje, naměřené hodnoty jednotlivých rozměrů obrobku po obrobení atd.

Obrábění první poloviny obrobku proběhlo bez věších problémů. Pouze při dokončování šikmých ploch byla obsluhou upravena hodnota pracovních posuvů, protože na hranách obrobku docházelo k vylamování částí materiálu. Ani úprava řezných podmínek však tento problém nevyřešila. Na nástroji proto byla vyměněna břitová destička za novou. Ani tato změna nepomohla k odstranění závady. Po konzultaci s vedoucím dílen KTO bylo rozhodnuto, že i zbytek součásti bude obroben stejným způsobem bez ohledu na vznikající odštěpky. Při kontrolním měření součásti byly naměřeny hodnoty v tolerancích daných výrobním výkresem. Po vyjmutí součásti ze stroje byly obsluhou stroje ručně sraženy ostré hrany obrobku.

Obrábění druhé strany obrobku proběhlo v pořádku. Při kontrolním měření byla naměřena vyšší hodnota šířky výstupku mezi pravoúhlými vybráními. Proto byl v Catii vytvořen samotný cyklus pro frézování pravoúhlého vybrání monolitní frézou ⌀16 mm. Tento cyklus byl vygenerován a potprocesingován do samostatného NC programu. Program byl nahrán do stroje a pomocí něho byl rozměr součásti upraven z 10,15 mm na 90,98 mm. Výsledný rozměr se již nacházel v toleranci dané výkresem. Korekční program byl pojmenován jako "OB02249\_2\_KOR".

<span id="page-47-0"></span>Hotový výrobek je zobrazen na obrázku (*[Obr. 30](#page-47-0)*)

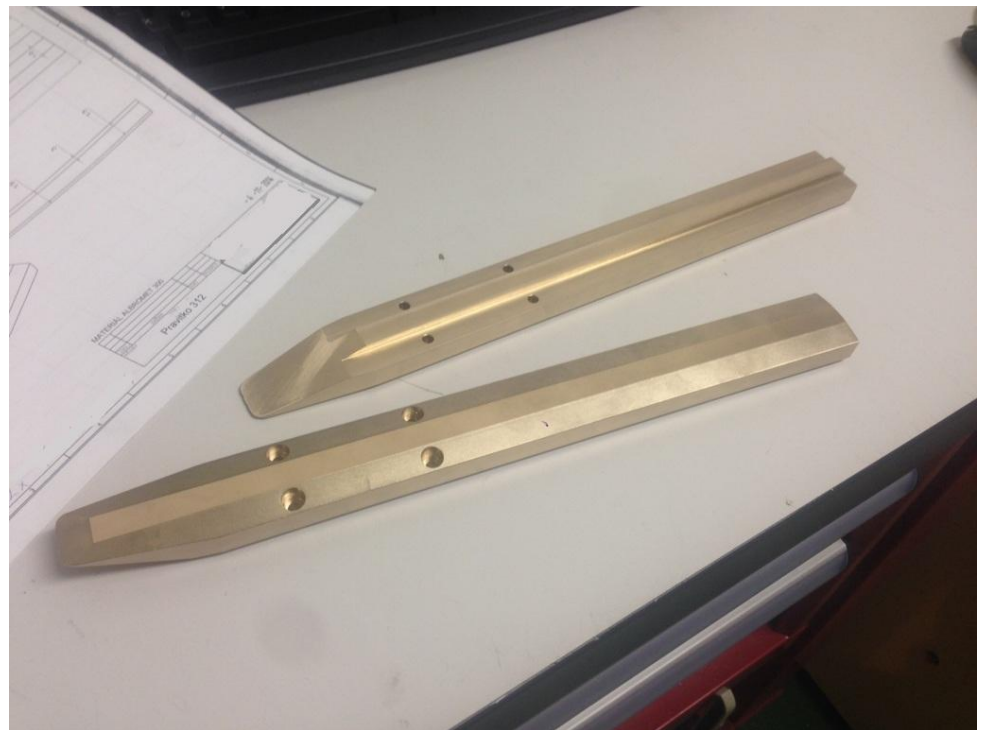

*Obr. 30: Hotové výrobky*

### <span id="page-48-0"></span>**6 Závěr**

Ačkoli se může postup tvorby programu zdát jako složitý a časově náročný, bylo použití CAM systému pro tuto kusovou výrobu vhodné, hlavně díky úspoře času při tvorbě NC programu. Je potřeba zvážit, jestli vůbec bylo možné použít jiný způsob tvorby programu. Čas pro splnění zakázky byl omezený a tvar obrobku vyžadoval použití složitějších metod obrábění. "Ruční "tvorba programu pro tvarové plochy nepřipadá v úvahu. Při té by bylo potřeba velikého počtu matematických výpočtů drah, což by bylo časově mnohonásobně náročnější, než v případě použití CAM systému.

Zvolený CAD/CAM systém postup práce relativně usnadnil. Jednotné prostředí pro tvorbu programu i pro úpravy a tvorbu geometrie modelu bylo výhodou. V ideálním případě by bylo možné dráhy nástroje upravit do podoby, která by zkrátila čas obrábění.

Je však potřeba vzít na vědomí fakt, že čas programátora je také nutné zahrnout do celkových nákladů.

Strojní čas výroby jednoho kusu součásti byl ve výsledku 1h 20 min. Při hodinové sazbě stroje (včetně obsluhy) přibližně 800 Kč/h, stál pouze strojní čas výroby jednoho kusu 1040 Kč. Do nákladů však musí být započítána cena času pro seřízení a přípravu stroje, upínání materiálu, kontrolní měření, výměnu destiček na nástroji. Dále by měla být cena navýšena o mzdu programátora. Protože nebyla sdělena výsledná cena jednoho kusu výrobku, nemohlo být provedeno zhodnocení ekonomické výhodnosti.

### <span id="page-49-0"></span>**Seznam pouţité literatury**

[1] wapfeiffer.de [citováno dne 4.3. 2015] On-line.< [http://www.wapfeiffer.de/Ausstattung/Fraesmaschinen/DECKEL%20MAHO%20DMU%206](http://www.wapfeiffer.de/Ausstattung/Fraesmaschinen/DECKEL%20MAHO%20DMU%2065%20monoBLOCK/DECKEL%20MAHO%20DMU%2065%20monoBLOCK.htm) [5%20monoBLOCK/DECKEL%20MAHO%20DMU%2065%20monoBLOCK.htm](http://www.wapfeiffer.de/Ausstattung/Fraesmaschinen/DECKEL%20MAHO%20DMU%2065%20monoBLOCK/DECKEL%20MAHO%20DMU%2065%20monoBLOCK.htm)

[2] cz.dmgmori.com [citováno dne 4.3. 2014] [On-line.< [http://cz.dmgmori.com/blob/123448/1d412fb6cdcb4ad4167eca1d50a199c9/pm0uk15-dmu](http://cz.dmgmori.com/blob/123448/1d412fb6cdcb4ad4167eca1d50a199c9/pm0uk15-dmu-dmc-monoblock-series-pdf-data.pdf)[dmc-monoblock-series-pdf-data.pdf](http://cz.dmgmori.com/blob/123448/1d412fb6cdcb4ad4167eca1d50a199c9/pm0uk15-dmu-dmc-monoblock-series-pdf-data.pdf)

[3] kto.zcu.cz [citováno dne 4.3. 2015] On-line.< [http://www.kto.zcu.cz/o-katedre/Vybaveni\\_katedry/strojni\\_vybaveni\\_KTO.html](http://www.kto.zcu.cz/o-katedre/Vybaveni_katedry/strojni_vybaveni_KTO.html)

[4] kovosvit.cz [citováno dne 4.3. 2015] On-line.< <http://www.kovosvit.cz/upload/products/pdf/mcv-750-1421740450.pdf>

[5] industributiken.se [citováno dne 20.3. 2015] On-line.< <http://www.industributiken.se/english/arnold-mat-mechanical-high-pressure.html>

[6] solidcam.cz [citováno dne 2.4. 2015] On-line.< <http://www.solidcam.cz/support/documentation/solidcam-2013/>

[7] technodat.cz [citováno dne 2.4. 2015] On-line.< <http://www.technodat.cz/catia-v5>

[8] Iscar.com [citováno dne 19.4. 2015] On-line.< [http://www.iscar.com/eCatalog/Family.aspx?fnum=2641&mapp=ML&app=131&GFSTYP=](http://www.iscar.com/eCatalog/Family.aspx?fnum=2641&mapp=ML&app=131&GFSTYP=m) [m](http://www.iscar.com/eCatalog/Family.aspx?fnum=2641&mapp=ML&app=131&GFSTYP=m)

[9] Iscar.com [citováno dne 19.4. 2015] On-line.< [http://www.iscar.com/eCatalog/item.aspx?cat=3104770&fnum=2687&mapp=ML&app=131](http://www.iscar.com/eCatalog/item.aspx?cat=3104770&fnum=2687&mapp=ML&app=131&GFSTYP=m) [&GFSTYP=m](http://www.iscar.com/eCatalog/item.aspx?cat=3104770&fnum=2687&mapp=ML&app=131&GFSTYP=m)

[10] Iscar.com [citováno dne 29.4. 2015] On-line. <http://www.iscar.com/eCatalog/Family.aspx?fnum=2953&mapp=DR&app=77>

[11] teamtec.cz [citováno dne 29.4. 2015] On-line.< http://www.teamtec.cz/index.php?route=product/category&path=505\_76\_211\_214\_260\_265 [268](http://www.teamtec.cz/index.php?route=product/category&path=505_76_211_214_260_265_268)

[12] iscar.com [citováno dne 14.5. 2015] On-line.< [http://www.iscar.com/eCatalog/Grade.aspx?grade=IC328&item=5604300&fnum=1206&map](http://www.iscar.com/eCatalog/Grade.aspx?grade=IC328&item=5604300&fnum=1206&mapp=IT) [p=IT](http://www.iscar.com/eCatalog/Grade.aspx?grade=IC328&item=5604300&fnum=1206&mapp=IT) [13] iscar.com [citováno dne 14.5. 2015] On-line.< [http://www.iscar.com/eCatalog/item.aspx?cat=5604300&fnum=1206&mapp=IT&app=89&G](http://www.iscar.com/eCatalog/item.aspx?cat=5604300&fnum=1206&mapp=IT&app=89&GFSTYP=M) [FSTYP=M](http://www.iscar.com/eCatalog/item.aspx?cat=5604300&fnum=1206&mapp=IT&app=89&GFSTYP=M)

[14] iscar.com [citováno dne 14.5. 2015] On-line.<

[https://www.iscar.com/eCatalog/item.aspx?cat=3103698&fnum=2868&mapp=ML&app=71&](https://www.iscar.com/eCatalog/item.aspx?cat=3103698&fnum=2868&mapp=ML&app=71&GFSTYP=M) [GFSTYP=M](https://www.iscar.com/eCatalog/item.aspx?cat=3103698&fnum=2868&mapp=ML&app=71&GFSTYP=M)

[15] **JANDEČKA, K., ČESÁNEK, J., KOŢMÍN, P.:** *Programování NC strojů.* Plzeň : ZČU, 2000.

[16] **VRABEC, M., MÁDL, J.:** *NC programování v obrábění.* Praha : ČVUT, 2004.

[17] **STANĚK, J., NĚMEJC, J.:** *Metodika zpracování a úprava diplomových prací.* Plzeň : ZČU, 2005

#### <span id="page-50-0"></span>**Seznam obrázků**

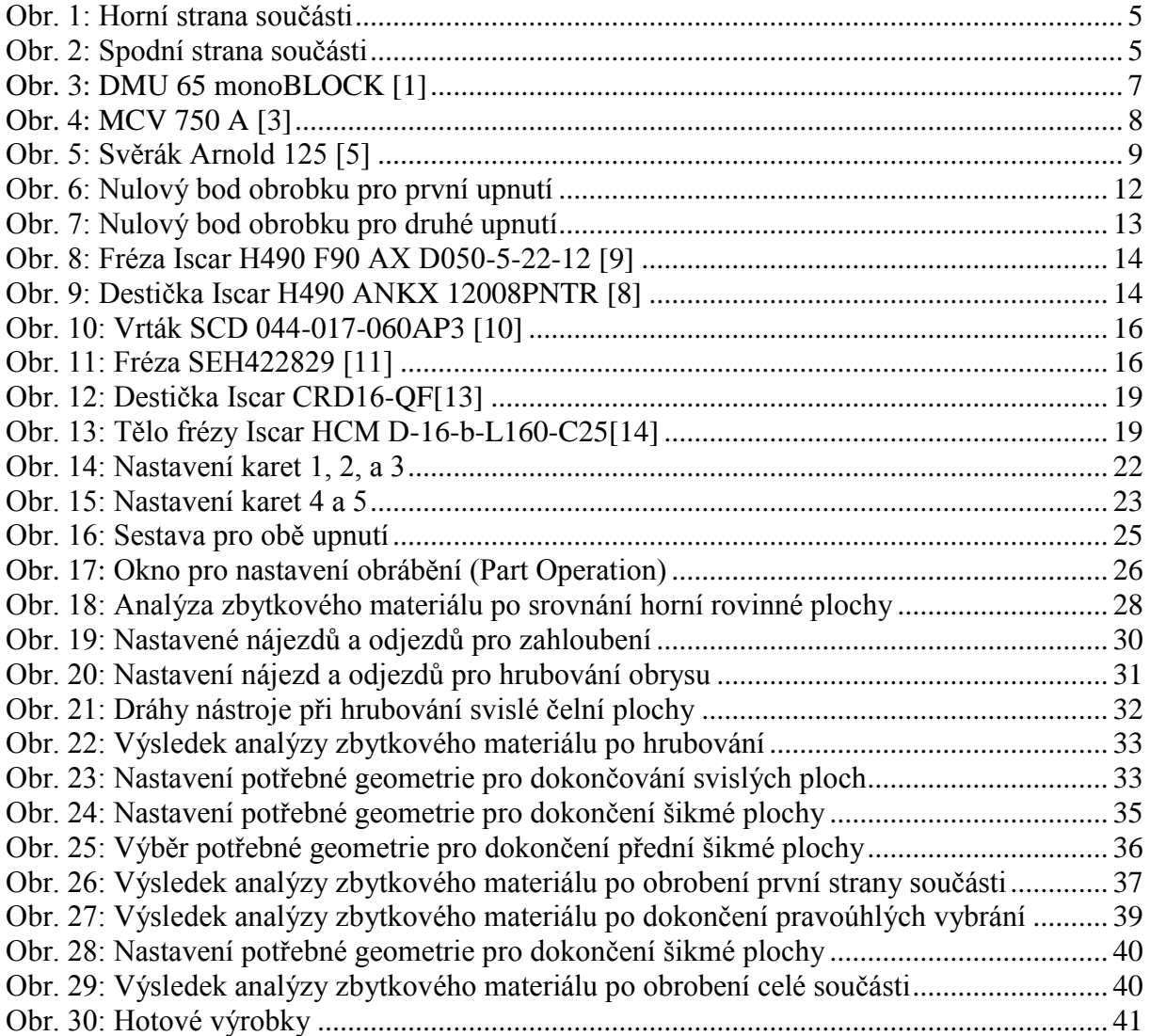

### <span id="page-51-0"></span>**Seznam tabulek**

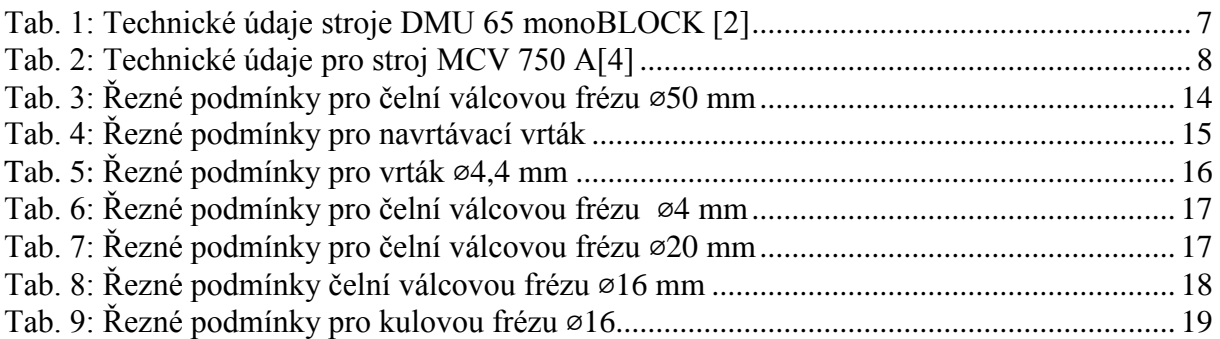

### **PŘÍLOHA č. 1**

### <span id="page-52-0"></span>**NC kód pro první stranu obrábění**

0 BEGIN PGM Manufacturing Program.1 MM 1 ; LEO1 2 ; 20.11.2014 13:26:15 3 BLK FORM 0.1 Z X-29.729 Y-10.845 Z-25.5 4 BLK FORM 0.2 X350.271 Y56.968 Z50. 5 ; FR D50 L13,5 Z5 R0,8 ISCAR HELIDO 6 ; NA 90° D12 L22 Z2 RUBIG 10948 HSS 7 ; VR 140° D4,4 L22 ISCAR 51195 8 ; FR D4 L14 Z4 SEH 422829 9 ; FR D20 (19,85) L10 Z3 R2(2,4) SAFETY 10 ; FR D16 L34 Z4 SFH 422825 11 ; KU D16 L14 Z2 ISCAR 32C16H140 12 ; NASTROJ=FR D50 L13,5 Z5 R0,8 ISCAR HELIDO 13 ; PRUMER= 50.000000 14 ; ZAOBLENI= 0.800000 15 ; FR D50 L13,5 Z5 R0,8 ISCAR HELIDO 16 ; PROGRAM NA KONEC NASTROJE 17 FN 0: Q2 = 490 ; POSUV PRACOVNI - 100 PROCENT 18 TOOL CALL 6 Z S999 M6 19 L M140 MB MAX 20 L X0. Y0. FMAX . . . 8501 L Y15.792 8502 L X304.236 Y15.893 Z-1.681 8503 L Y27.107 8504 L X304.072 Y27.007 Z-1.661 8505 L Y15.993 8506 L X303.909 Y16.093 Z-1.641 8507 L Y26.907 8508 L X303.746 Y26.807 Z-1.621 8509 L Y16.193 8510 L X303.583 Y16.293 Z-1.601 8511 L Y26.707 8512 L X303.42 Y26.607 Z-1.581 8513 L Y16.393 8514 L X303.257 Y16.493 Z-1.561 8515 L Y26.507 8516 L Y24.011 Z0.103 FQ3 8517 L Z50. FMAX 8518 M5 8519 M9 8520 L M140 MB MAX 8521 L X0. Y0. FMAX 8522 END PGM Manufacturing Program.1 MM

**PŘÍLOHA č. 2**

<span id="page-54-0"></span>**NC kód pro druhou stranu obrábění**

0 BEGIN PGM Manufacturing Program.3 MM 1 ; LEO1 2 ; 21.11.2014 10:3:9 3 BLK FORM 0.1 Z X-31.229 Y-51.279 Z1.179 4 BLK FORM 0.2 X348.771 Y51.277 Z70. 5 ; FR D50 L13,5 Z5 R0,8 ISCAR HELIDO 6 ; FR D20 (19,85) L10 Z3 R2(2,4) SAFETY 7 ; FR D16 L34 Z4 SFH 422825 8 ; KU D16 L14 Z2 ISCAR 32C16H140 9 ; NASTROJ=FR D50 L13,5 Z5 R0,8 ISCAR HELIDO 10 ; PRUMER= 50.000000 11 ; ZAOBLENI= 0.800000 12 ; FR D50 L13,5 Z5 R0,8 ISCAR HELIDO 13 ; PROGRAM NA KONEC NASTROJE 14 FN 0: Q2 = 490 ; POSUV PRACOVNI - 100 PROCENT 15 TOOL CALL 6 Z S999 M6 16 L M140 MB MAX 17 L X0. Y0. FMAX 19 ; PROFILE CONTOURING.53 21 M13 22 L X-31.229 Z70. FMAX 23 L Z29.5 FMAX . . . 1355 L X266.89 Z14.571 1356 L Y-5. 1357 L X266.699 Z14.625 1358 L Y5. 1359 L X266.507 Z14.678 1360 L Y-5. 1361 L Y-2.504 Z16.342 FQ3 1362 L Z70. FMAX 1363 M5 1364 M9 1365 L M140 MB MAX 1366 L X0. Y0. FMAX 1367 END PGM Manufacturing Program.3 MM

### **PŘÍLOHA č. 3**

### <span id="page-56-0"></span>**NC kód pro korekci výstupku mezi pravoúhlými vybráními**

0 BEGIN PGM Manufacturing Program.4 MM 1 ; LEO1 2 ; 21.11.2014 9:49:54 3 BLK FORM 0.1 Z X-14. Y-13. Z12. 4 BLK FORM 0.2 X288.933 Y13. Z70. 5 ; FR D16 L34 Z4 SFH 422825\_1 6 ; NASTROJ=FR D16 L34 Z4 SFH 422825\_1 7 ; PRUMER= 16.000000 8 ; ZAOBLENI= 0.000000 9 ; FR D16 L34 Z4 SFH 422825\_1 10 ; PROGRAM NA KONEC NASTROJE 11 ; NASTROJ POUZIVA PRUMEROVOU KOREKCI 12 FN 0: Q1 = 400 ; POSUV NAJEZDOVY - 100 PROCENT 13 FN 0: Q2 = 859 ; POSUV PRACOVNI - 100 PROCENT 14 TOOL CALL 9 Z S7162 M6 15 L M140 MB MAX 16 L X0. Y0. FMAX 18 ; PROFILE CONTOURING.63 20 M13 21 L X288.933 Y-13. Z70. FMAX 22 L Z13. FMAX 24 L Z12. FQ1 25 L Y-5. RL 26 L X274.933 27 L X0. FQ2 28 L X-14. 29 L Y-13. R0 30 L Z70. FMAX 31 ; PROFILE CONTOURING.64 32 L Y13. FMAX 33 L Z13. FMAX 34 L Z12. FQ1 35 L Y5. RL 36 L X0. 37 L X274.933 FQ2 38 L X288.933 39 L Y13. R0 40 L Z70. FMAX 41 M5

42 M9

43 L M140 MB MAX 44 L X0. Y0. FMAX 45 END PGM Manufacturing Program.4 MM